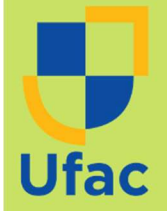

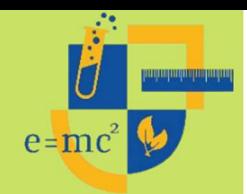

PROGRAMA DE PÓS-GRADUAÇÃO EM ENSINO DE CIÊNCIAS E MATEMÁTICA - MPECIM/UFAC

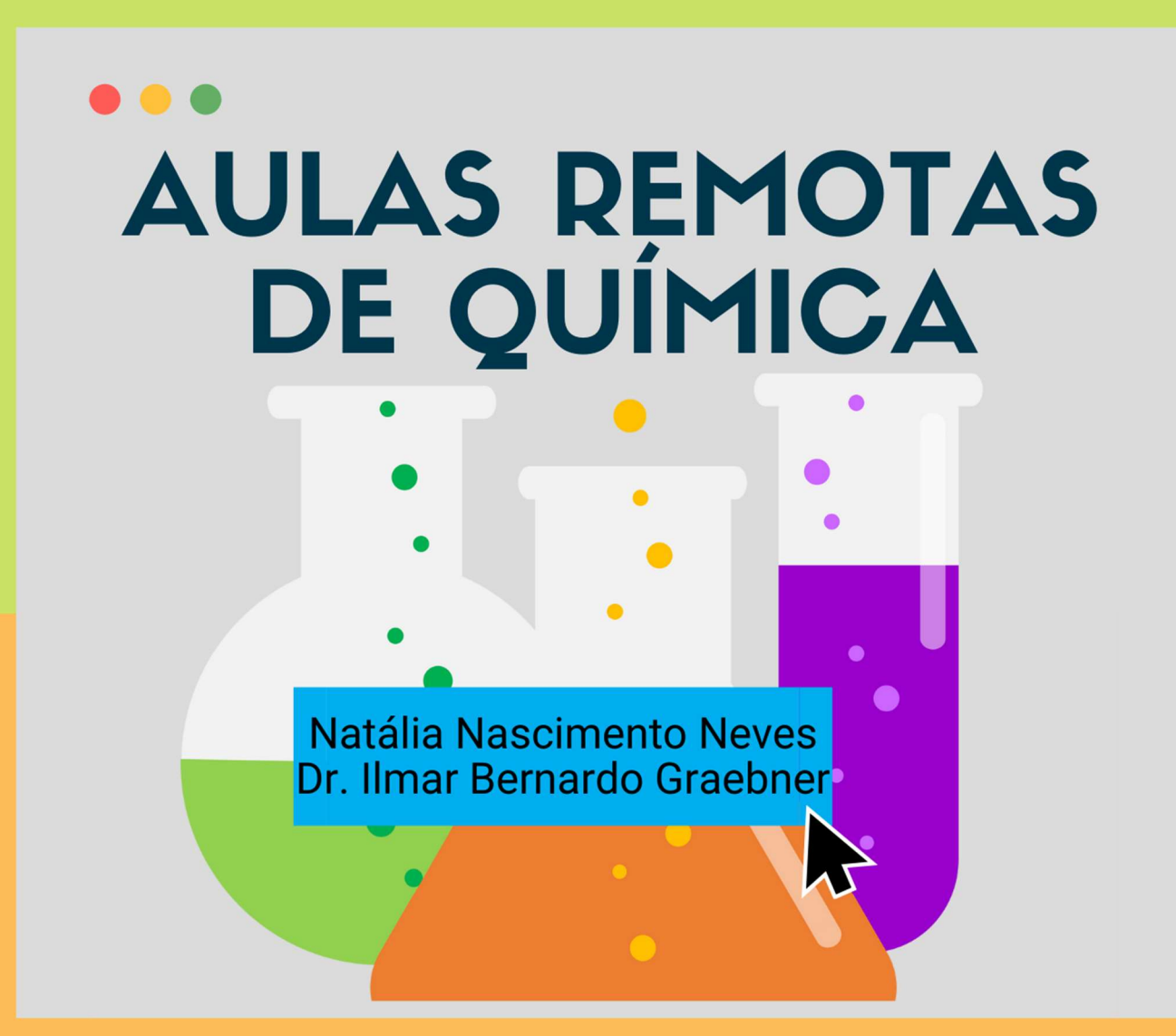

# SEQUÊNCIAS DIDÁTICAS USANDO AS **TECNOLOGIAS DIGITAIS DA** INFORMAÇÃO E COMUNICAÇÃO

**Rio Branco - Acre** 2021

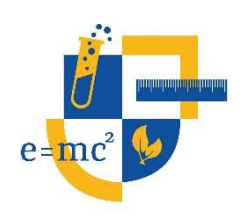

Universidade Federal do Acre Pró-Reitoria de Pesquisa e Pós-Graduação – PROPEG Centro de Ciências Biológicas e da Natureza – CCBN Programa de Pós-Graduação em Ensino de Ciências e Matemática – MPECIM

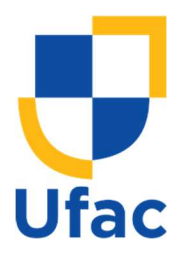

Aulas Remotas de Química: Sequências Didáticas usando as Tecnologias Digitais da Informação e Comunicação

> Natália Nascimento Neves Dr. Ilmar Bernardo Graebner

> > Rio Branco – Acre 2021

Ficha catalográfica elaborada pela Biblioteca Central da **UFAC** 

N511a Neves, Natália Nascimento, 1997 -

Aulas remotas de química: Sequências didáticas usando as tecnologias digitais da informação e comunicação. / Natália Nascimento Neves; orientador: Dr. Ilmar Bernardo Graebner. – 2021. 155 f.: il. ; 30 cm.

Dissertação (Mestrado) – Universidade Federal do Acre, Mestrado Profissional em Ensino de Ciências e Matemática. Rio Branco, 2021. Inclui referências bibliográficas e ilustrações

1. Ensino de química. 2.Ensino remoto. 3. COVID-19. I. Graebner Ilmar Bernardo (orientador). II. Título.

CDD: 510.7

Bibliotecária: Irene de Lima Jorge CRB-11º/465

# **SUMÁRIO**

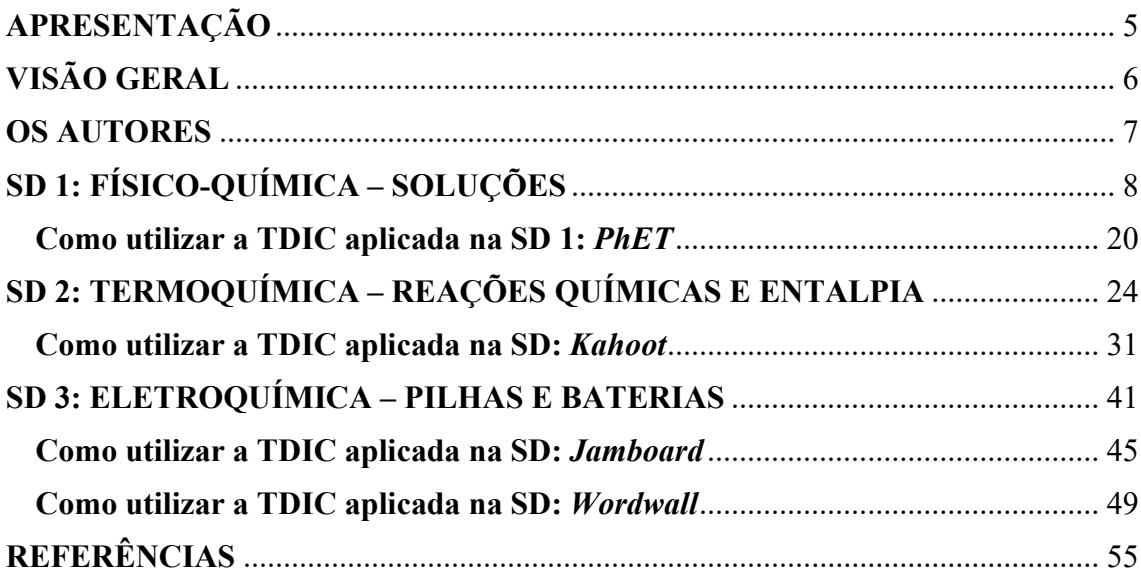

## APRESENTAÇÃO

Caro(a) professor(a) de Química,

 A proposta de Sequências Didáticas (SD) usando as Tecnologias Digitais da Informação e Comunicação (TDIC) visa contribuir no planejamento e execução das aulas de Química no contexto das aulas remotas e, mesmo quando for possível retornar às aulas presenciais, apresenta potencial de sugestões de atividades que utilizam tais ferramentas como facilitadoras do processo de ensino e aprendizagem, intentando tornar as atividades mais significativas e incentivar a participação ativa dos estudantes.

 As sugestões de atividade, organizadas nas SD, foram elaboradas com base nos conteúdos selecionados, por meio de questionário aplicado via Google Forms, pelos professores de Química de Escolas Públicas de Rio Branco – Acre, participantes da pesquisa de mestrado intitulada "Possibilidade de uso das Tecnologias Digitais da Informação e Comunicação nas aulas remotas de Química: as Escolas Públicas de Rio Branco-Acre e a pandemia de COVID-19", do Programa de Pós-Graduação em Ensino de Ciências e Matemática (MPECIM) da Universidade Federal do Acre (UFAC).

 Embora as atividades se limitem à poucos conteúdos, dentro da ampla disciplina de Química, a essência das atividades, ferramentas e softwares utilizados podem ser adaptados para outros conteúdos da disciplina, bem como outros componentes curriculares.

 Desse modo, na realidade adversa de pandemia de COVID-19 e as aulas remotas, visamos contribuir na desafiadora tarefa de ensinar, apresentando sugestões de atividades e ferramentas das TDIC que atuem como facilitadoras.

Desejamos que esse material seja proveitoso e um apoio útil, boas aulas!

Atenciosamente,

Natália Nascimento Neves e Dr. Ilmar Bernardo Graebner.

## VISÃO GERAL

 O material foi organizado em 3 (3) Sequências Didáticas (SD) nas seguintes temáticas: (1) Físico-química – soluções; (2) Termoquímica – reações químicas e entalpia; (3) Eletroquímica – pilhas e baterias.

 Para elaboração da SD foi aplicado o modelo utilizado pela Secretaria de Educação do Estado do Acre, disponibilizado para as Escolas Públicas, bem como o Plano Curricular de Ciências da Natureza e suas Tecnologias.

 A partir dos conteúdos, foram discriminados: competências específicas, habilidades, objetos do conhecimento, série, quantidade de aulas previstas, desenvolvimento das atividades, atitudinal envolvido nas atividades/situações, instrumentos de avaliação e recursos.

 Em seguida, apresentamos sugestões de uso da TDIC utilizada na SD, com um breve guia prático básico de aplicação da ferramenta.

 As referências utilizadas para a elaboração das SD didáticas estão discriminadas na última seção do material.

#### OS AUTORES

#### Natália Nascimento Neves

Possui graduação em Licenciatura Química pela Universidade Federal do Acre (2017). Tem experiência na área de Química, com ênfase em Ensino de Química, atuando principalmente nos seguintes temas: experimentação, contextualização e ressignificação. Mestranda pelo Programa de Pós-Graduação em Ensino de Ciências e Matemática-MPECIM do Centro de Ciências Biológicas e da Natureza-CCBN da Universidade Federal do Acre, professora de Química da Rede do Estado do Acre.

Link da plataforma Lattes: http://lattes.cnpq.br/5341232761886305

#### Ilmar Bernardo Graebner

Possui graduação em Química Licenciatura pela Universidade Federal de Santa Maria (1982), graduação em Química Industrial pela Universidade Federal de Santa Maria (1982), mestrado em Química pela Universidade Federal de Santa Maria (1998) e doutorado em Química pela Universidade Federal de Santa Maria (2003). Atualmente é professor Titular da Universidade Federal do Acre. Tem experiência na área de Química, com ênfase em Química dos Produtos Naturais, atuando principalmente nos seguintes temas: ensino de Química no Ensino Médio Público, professor em Química, plantas medicinais do Acre, Programa Institucional de Bolsas de Iniciação à Docência (PIBID/UFAC) e Fitoquímica. Líder do grupo de pesquisa Plantas medicinais do Acre.

Link da plataforma Lattes: http://lattes.cnpq.br/4836603877351111

#### Mestrado Profissional em Ensino de Ciências e Matemática

Link do endereço eletrônico: http://www2.ufac.br/mpecim

# SD 1: FÍSICO-QUÍMICA – SOLUÇÕES

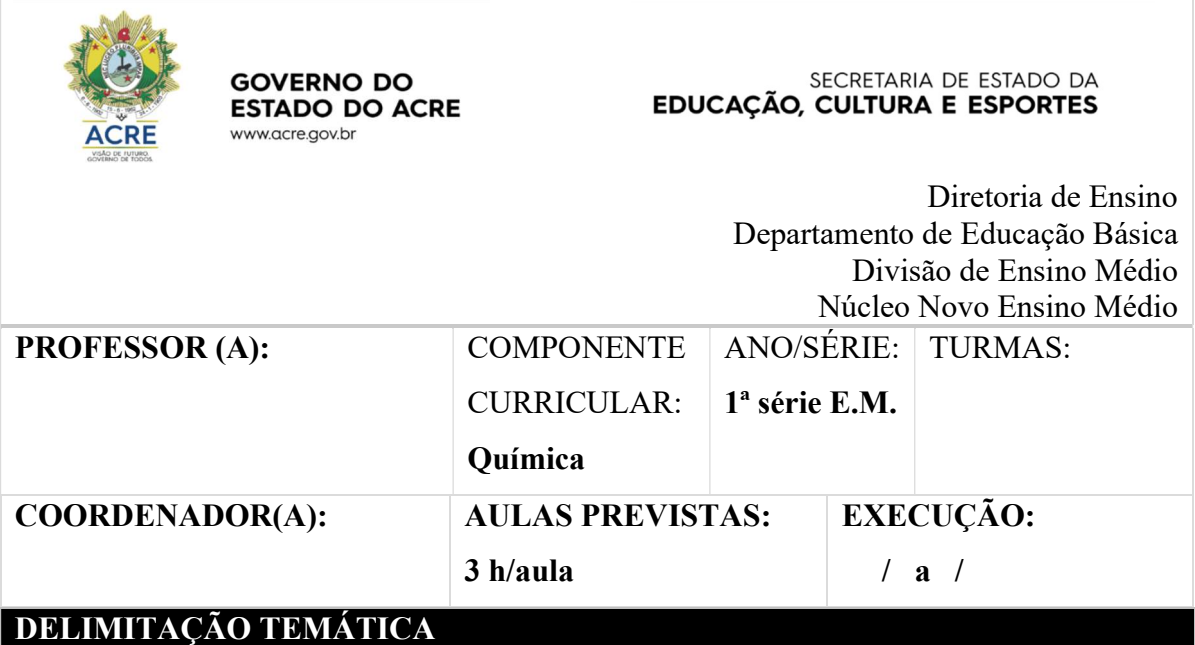

# COMPETÊNCIAS ESPECÍFICAS

COMPETÊNCIA ESPECÍFICA 1: Analisar fenômenos naturais e processos tecnológicos, com base nas interações e relações entre matéria e energia, para propor ações individuais e coletivas que aperfeiçoem processos produtivos, minimizem impactos socioambientais e melhorem as condições de vida em âmbito local, regional e global.

## HABILIDADES

(EM13CNT101) Analisar e representar, com ou sem o uso de dispositivos e de aplicativos digitais específicos, as transformações e conservações em sistemas que envolvam quantidade de matéria, de energia e de movimento para realizar previsões sobre seus comportamentos em situações cotidianas e em processos produtivos que priorizem o desenvolvimento sustentável, o uso consciente dos recursos naturais e a preservação da vida em todas as suas formas.

## OBJETOS DO CONHECIMENTO

✓ Sistemas (Substâncias e Misturas).

## DESENVOLVIMENTO DAS ATIVIDADES

Observação: a metodologia foi pensada para um contexto de aula em grupo do WhatsApp (com envio de mensagens e imagens) ou aula por vídeochamada (compartilhando a tela com as imagens), podendo ser adaptada para outros contextos.

## ATIVIDADE 1

## Sistemas – 1h/aula

1.1 Enviar/compartilhar para os alunos a imagem a seguir e perguntar: "O que é um sistema?" (5 min.)

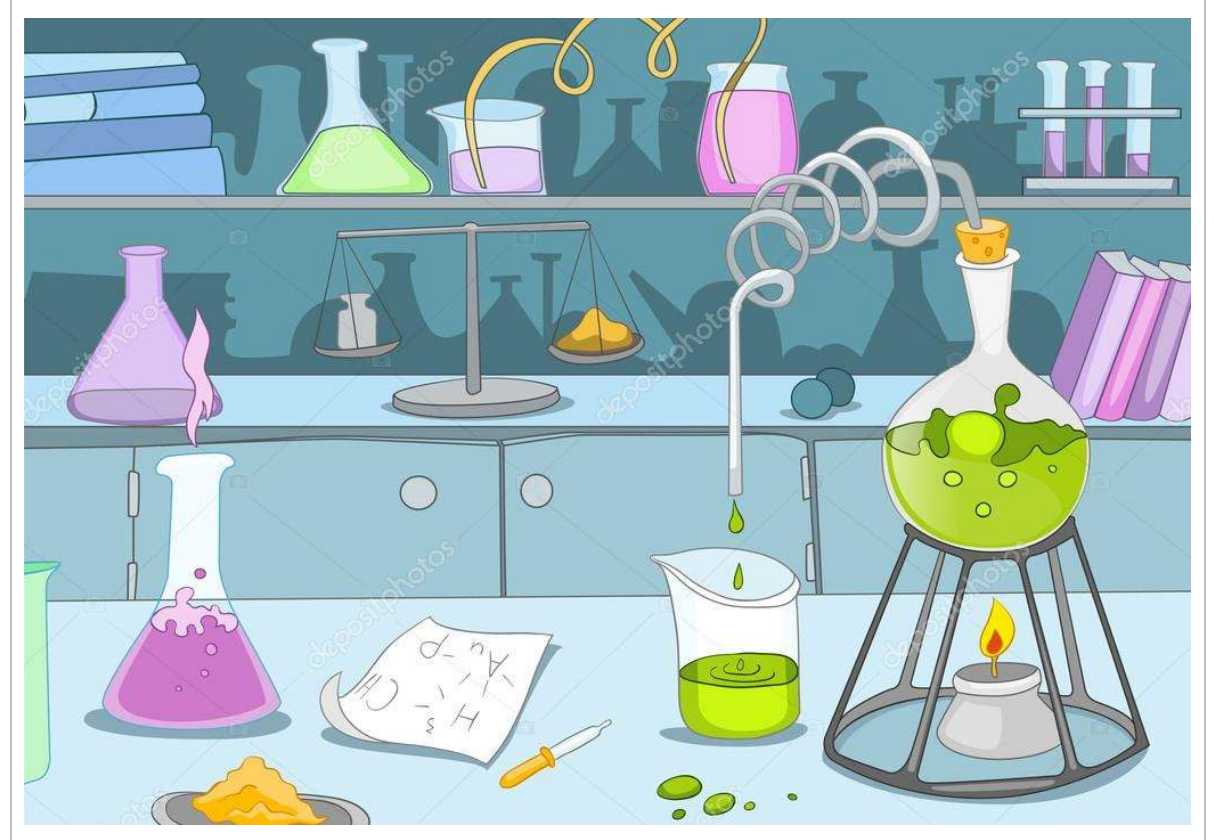

Disponível em: https://br.depositphotos.com/14937353/stock-illustration-chemical-laboratory.html

1.2 Em seguida, enviar/compartilhar uma imagem do cotidiano, explicando que podemos

analisar fenômenos do nosso dia a dia, por exemplo: um copo com água gelada que, com o passar do tempo, fica "suado", pode ser o nosso sistema em estudo onde analisamos, por exemplo, os conceitos de vaporização e condensação. (5 min.)

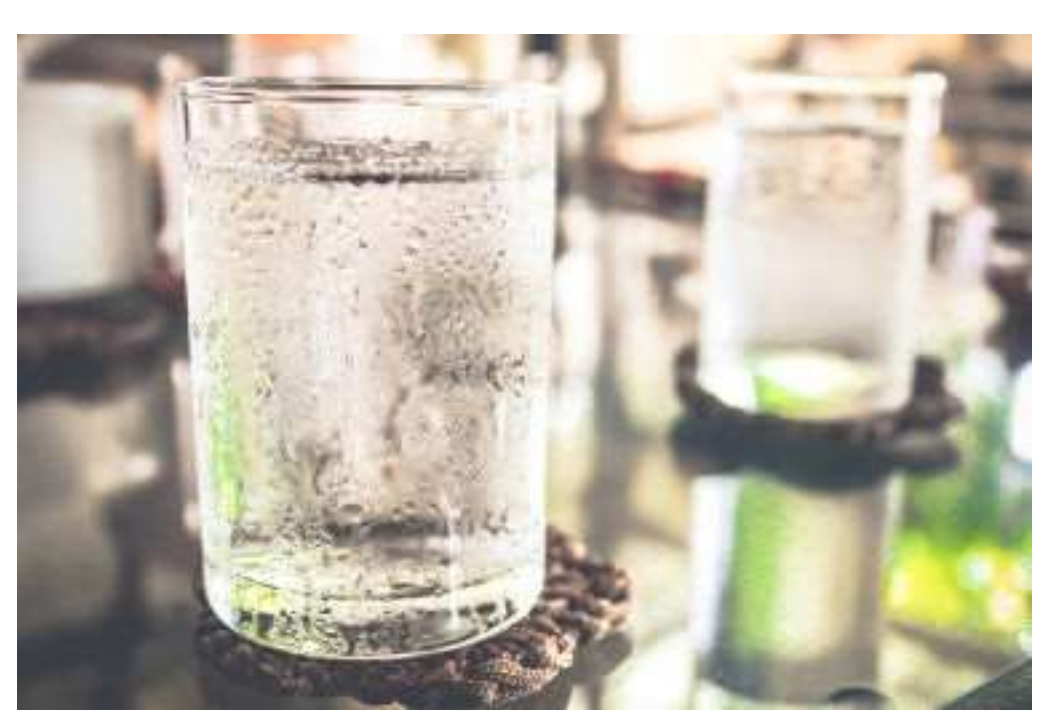

Disponível em: https://brasilescola.uol.com.br/fisica/vaporizacao-condensacao.htm

- 1.3 Explicar o conceito de sistema e abordar os tipos de sistema, dando exemplos do cotidiano, usando as imagens a seguir. (15 min.)
- 1.3.1 Conceitos de sistema, fronteira e vizinhança

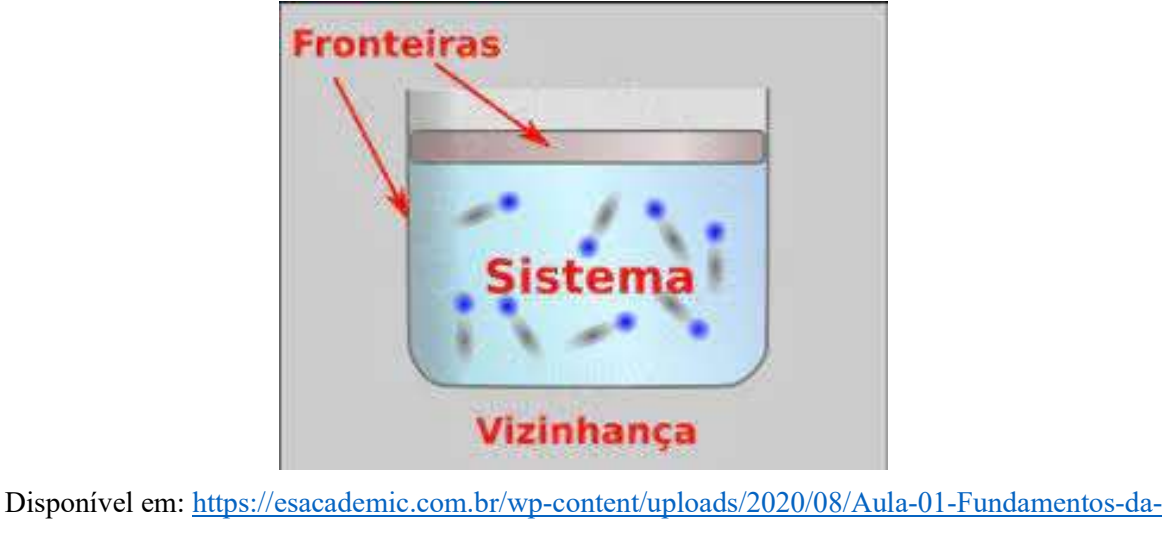

Termodinamica.pdf

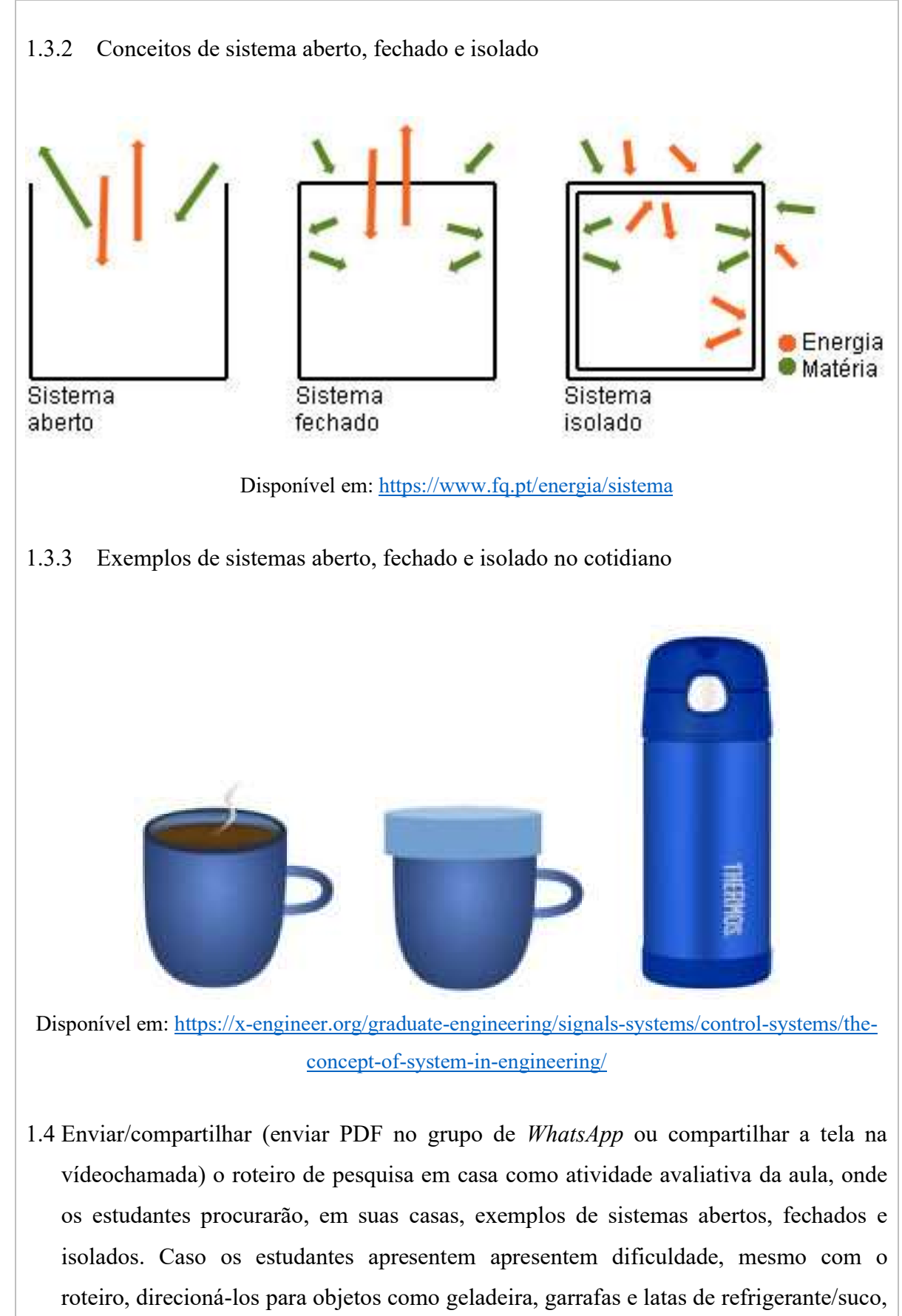

estudantes possam realizar a atividade, incentivando a participação ativa. (15 min.)

## Roteiro de investigação em casa

Estudamos sobre a definição de sistema e os tipos de sistema que existem. De acordo com os conceitos estudados, procure em sua casa exemplos de sistemas abertos, fechados e isolados.

## Dicas:

Analise pensando nos seguintes pontos:

- Sistemas que têm o objetivo de manter a temperatura, seja quente ou frio, e onde a quantidade de matéria permanece a mesma ao longo do tempo;
- Sistemas onde a quantidade de seu conteúdo permanece constante ao longo do tempo, mas é influenciado pelo ambiente que o cerca, perdendo ou absorvendo calor;
- Sistemas onde podemos observar que a quantidade de matéria e a energia mudam ao longo do tempo.

1.5 Finalizar a aula comentando sobre as respostas dos estudantes (seja via WhatsApp ou vídeochamada), retomando os conceitos estudados, aplicando-os às respostas e tirando dúvidas. (20 min.)

## ATIVIDADE 2

## Substâncias puras e misturas – 1h/aula

2.1 Iniciar a aula explicando aos estudantes que, na natureza, geralmente, não encontramos as substâncias puras, mas misturas. Dar o exemplo dos minérios, ar atmosférico, etc. (5 min.)

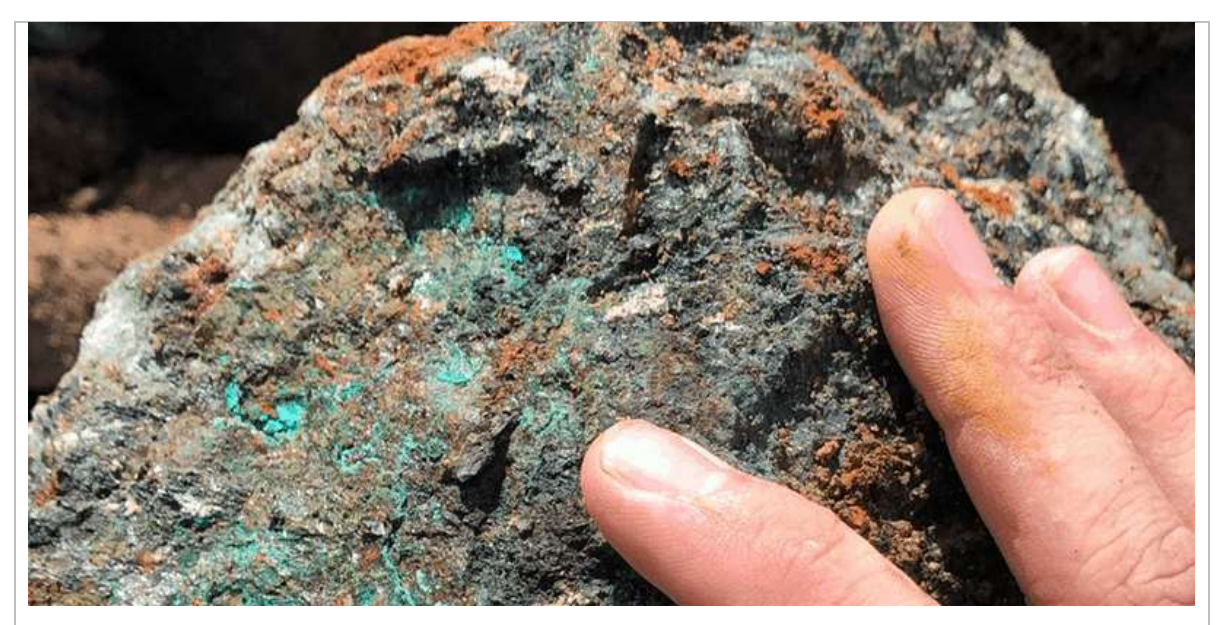

Disponível em: https://www.geoscan.com.br/blog/o-que-e-minerio/

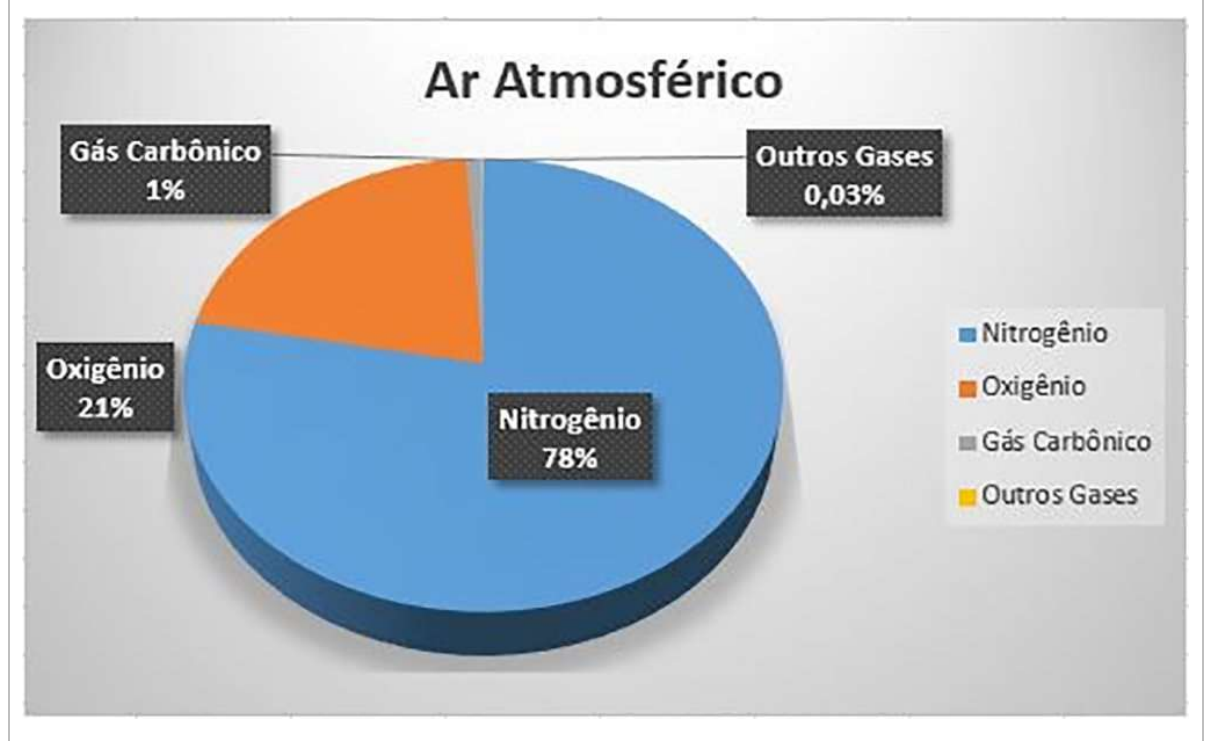

Disponível em: https://escolaeducacao.com.br/composicao-do-ar/composicao-do-ar-atmosferico/

2.2 Analisar os conhecimentos prévios dos estudantes questionando-os: "O que são substâncias puras?" e "O que são misturas?". (5 min.)

2.3 Em seguida, abordar os conceitos de substância pura e mistura, utilizando as imagens a seguir, utilizando os conhecimentos prévios dos estudantes para trabalhar os conceitos. (20 min.)

2.3.1 Conceito de substância pura: exemplo da água. Enviar/compartilhar a imagem a seguir e a tabela com as propriedades específicas da água. Comentar o conceito e características das substâncias puras.

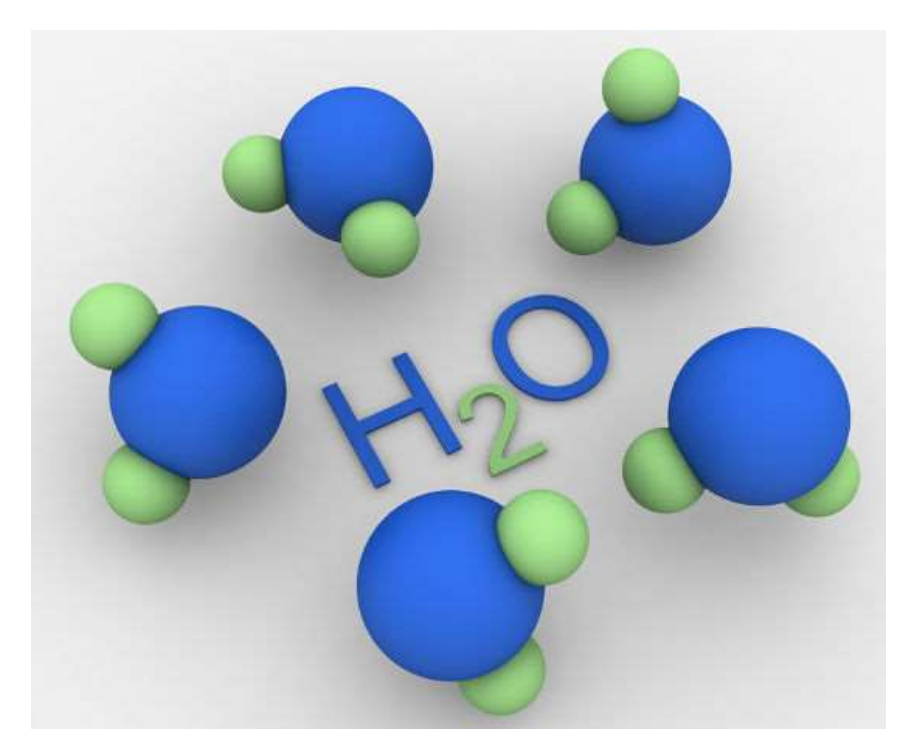

Disponível em: https://www.manualdaquimica.com/quimica-geral/polaridade-das-moleculas.htm

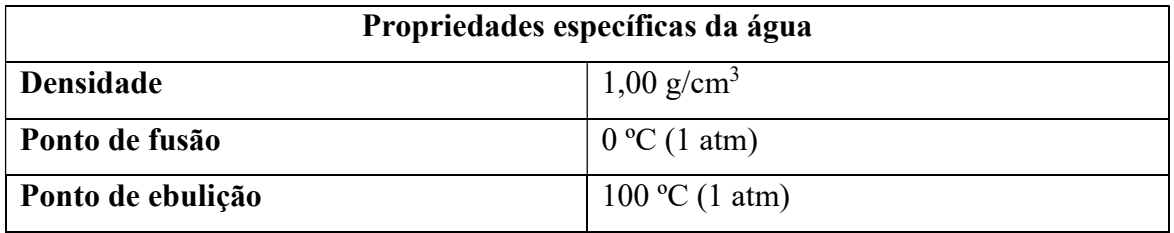

2.3.2 Conceito de mistura. Utilizar como exemplo a mistura de água (H2O) e cloreto de sódio (NaCl, sal de cozinha), analisando que, propriedades como densidade, ponto de fusão e ebulição da água são alterados com a adição do cloreto de sódio.

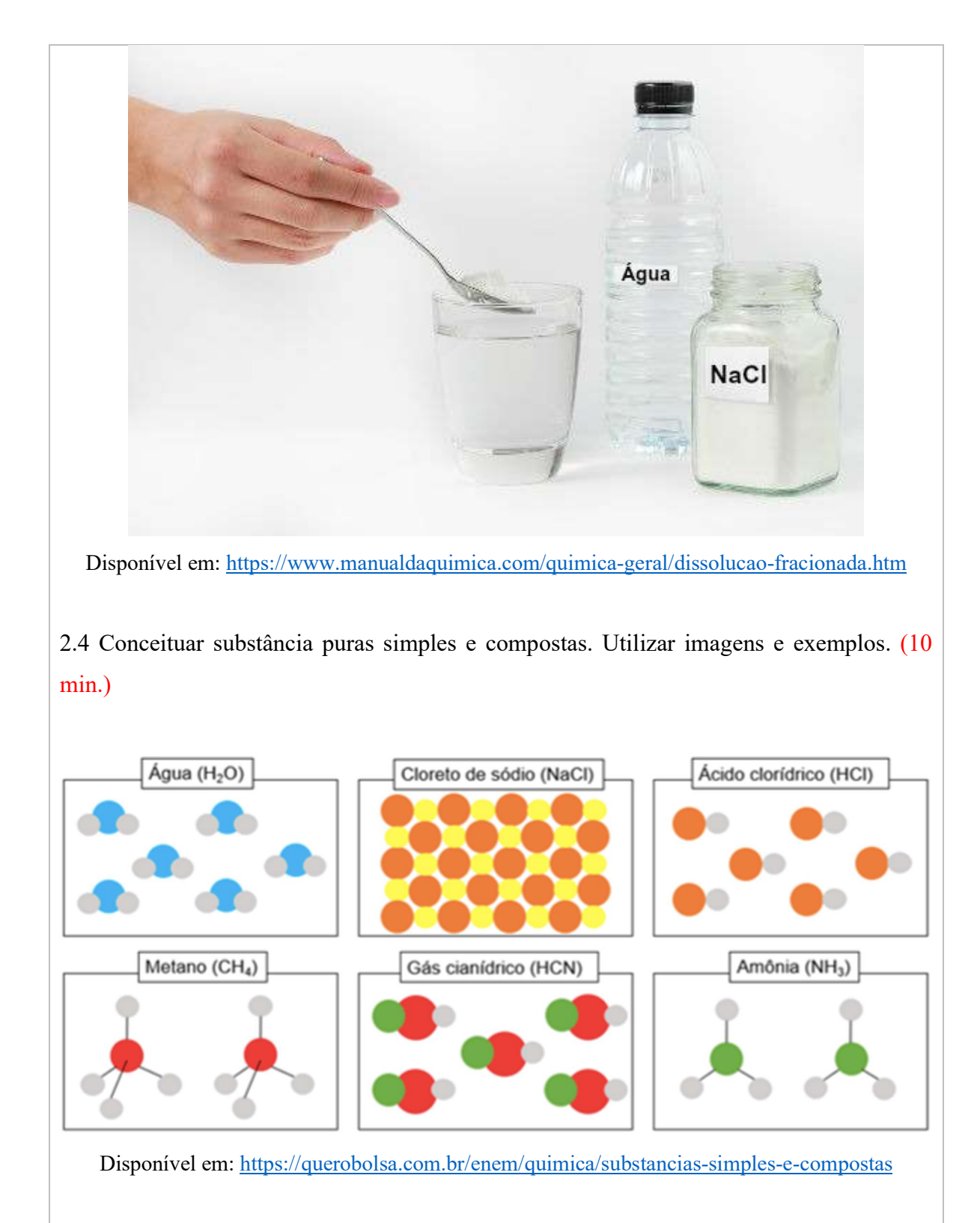

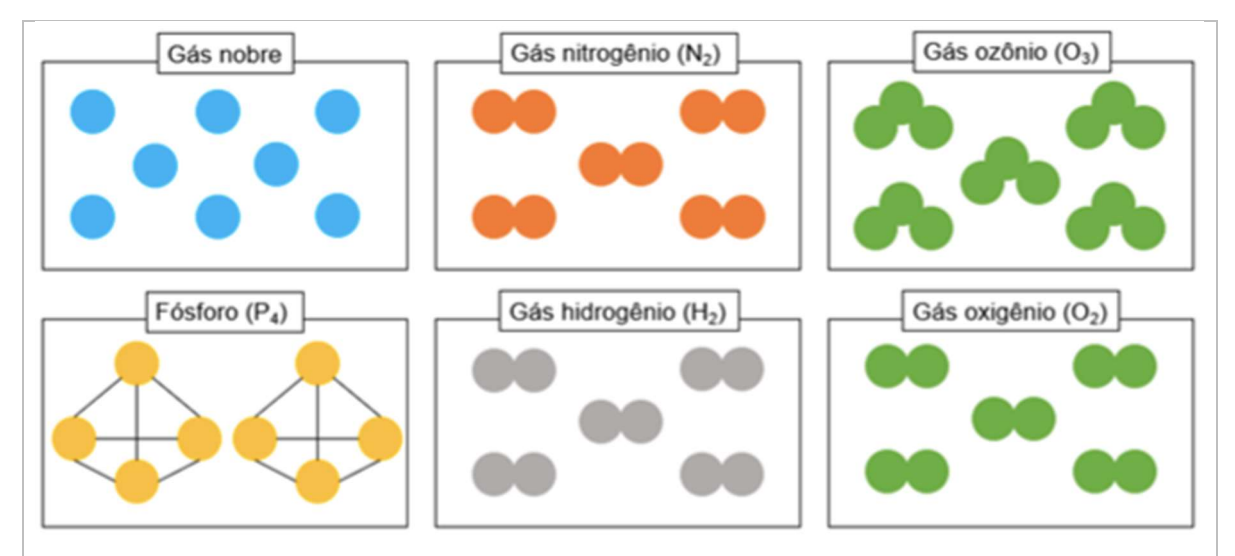

Disponível em: https://querobolsa.com.br/enem/quimica/substancias-simples-e-compostas

2.5 Abordar o conceito de mistura homogênea (solução) e mistura heterogênea. Trabalhando o conceito de fase e a classificação de acordo com a quantidade de fases de uma mistura heterogênea. (20 min.)

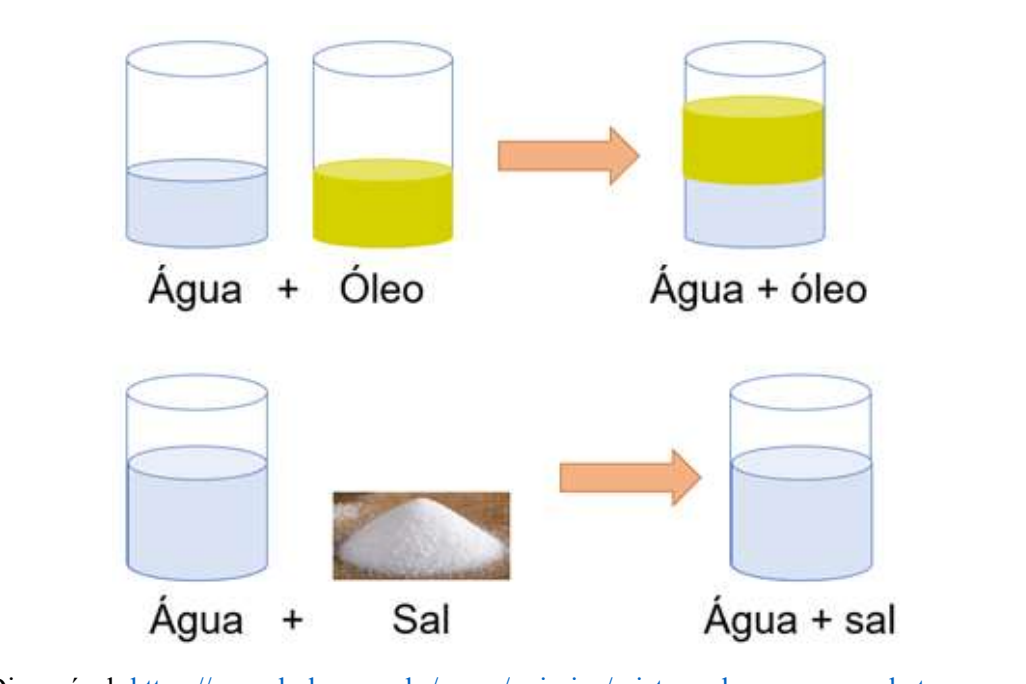

Disponível: https://querobolsa.com.br/enem/quimica/misturas-homogenea-e-heterogenea

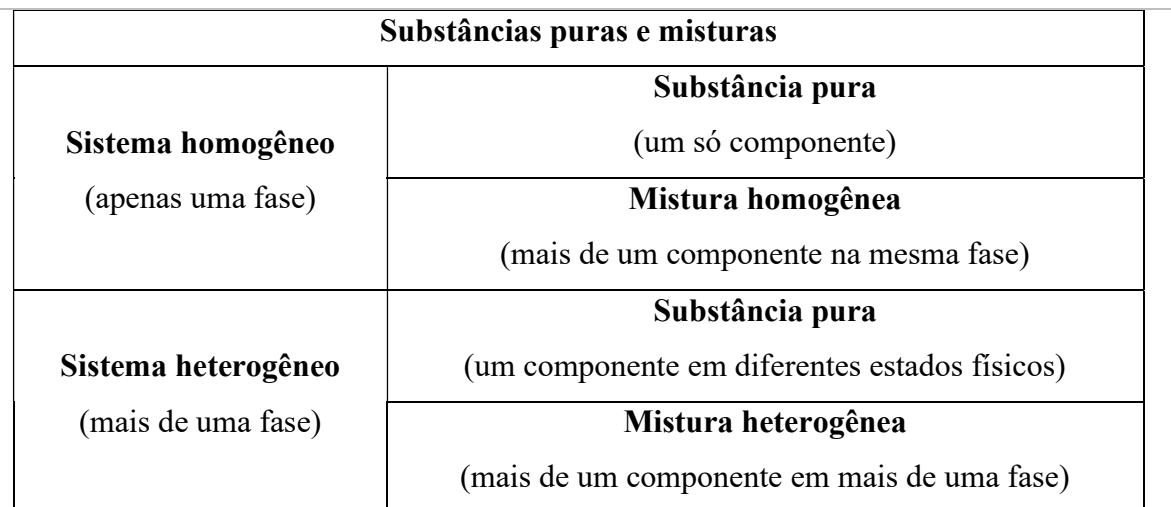

Disponível: https://querobolsa.com.br/enem/quimica/misturas-homogenea-e-heterogenea

# ATIVIDADE 3

Misturas homogêneas: soluções e concentração de soluções – 1h/aula

3.1 Retomar o conceito de mistura homogênea (solução) estudado na aula anterior. (5 min.)

3.2 Abordar o conceito de solvente e soluto. Enviar/compartilhar imagem a seguir. (10 min.)

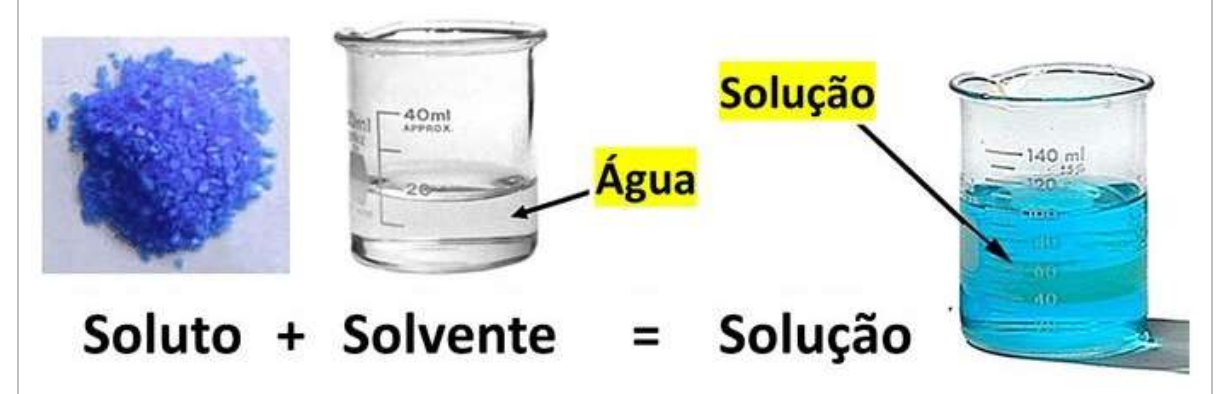

Disponível em: https://www.todamateria.com.br/solucoes-quimicas/

3.3 Apresentar o conceito de concentração e os tipos de concentração das soluções, dando exemplos de cálculos de concentração. (15 min.)

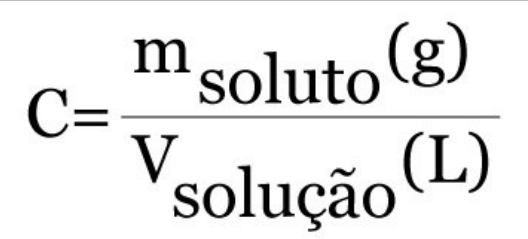

Disponível em: https://www.guiaestudo.com.br/solucoes-quimicas

3.4 Utilizar o software de simulações PhET para trabalhar o conteúdo de concentração das soluções e como atividade avaliativa da aula, de acordo com o roteiro a seguir. (30 min.)

> Roteiro de experimentação virtual PhET Simulações: Concentração

Link: https://phet.colorado.edu/pt\_BR/simulations/concentration

- 1. Prepare soluções de NaCl, CoCl<sub>2</sub> e NiCl<sub>2</sub> com diferentes concentrações (à sua escolha), anote cada uma delas.
- 2. Em seguida, utilize a massa molar de cada substância (abaixo) para calcular a quantidade necessária, em gramas, de cada soluto para preparar as soluções, em suas respectivas concentrações.

#### Dados de massa molar

 $NaCl = 58,44$  g/mol  $CoCl2 = 98,92$  g/mol  $NiCl2 = 129,59$  g/mol

#### Fórmula:

$$
M \text{ (mol/L)} = \frac{m_1 \text{ (g)}}{\text{MM} \text{ (\frac{g}{mol}) V (L)}}
$$

Onde:

M = Concentração em mol/L  $m_1$  = massa do soluto (g)  $MM =$  massa molar (g/mol)  $V =$ volume da solução em litros (L)

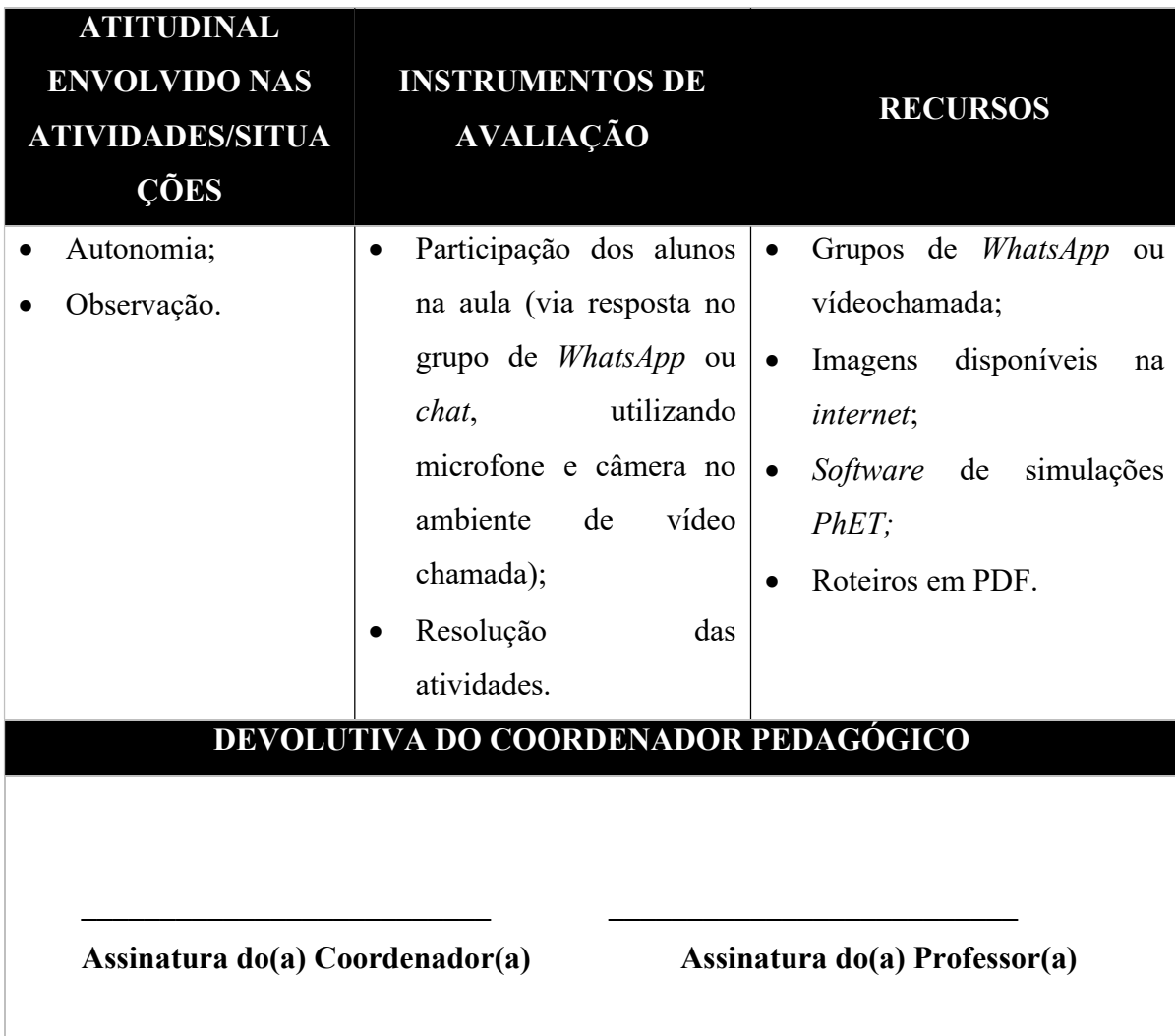

#### Como utilizar a TDIC aplicada na SD 1: PhET

Link de acesso ao software: https://phet.colorado.edu/pt\_BR/

O PhET (Physics Education Technology) é um site elaborado por professores e pesquisadores da Universidade do Colorado (University of Colorado - UC). Criado em 2002, o software dispõe, de forma gratuita, simulações de experimentos que podem ser manipuladas de maneira interativa. É possível trabalhar com tais simulações das áreas de Química, Biologia, Ciências da Terra, Física e Matemática. Além das atividades que simulam práticas de laboratório, há também jogos educativos para trabalhar os conteúdos. Os objetivos das simulações disponibilizadas pelo PhET passam pelo envolvimento dos estudantes em práticas que ofereçam um ambiente investigativo, descontraído e divertido onde possam aprender por meio da exploração e da descoberta.

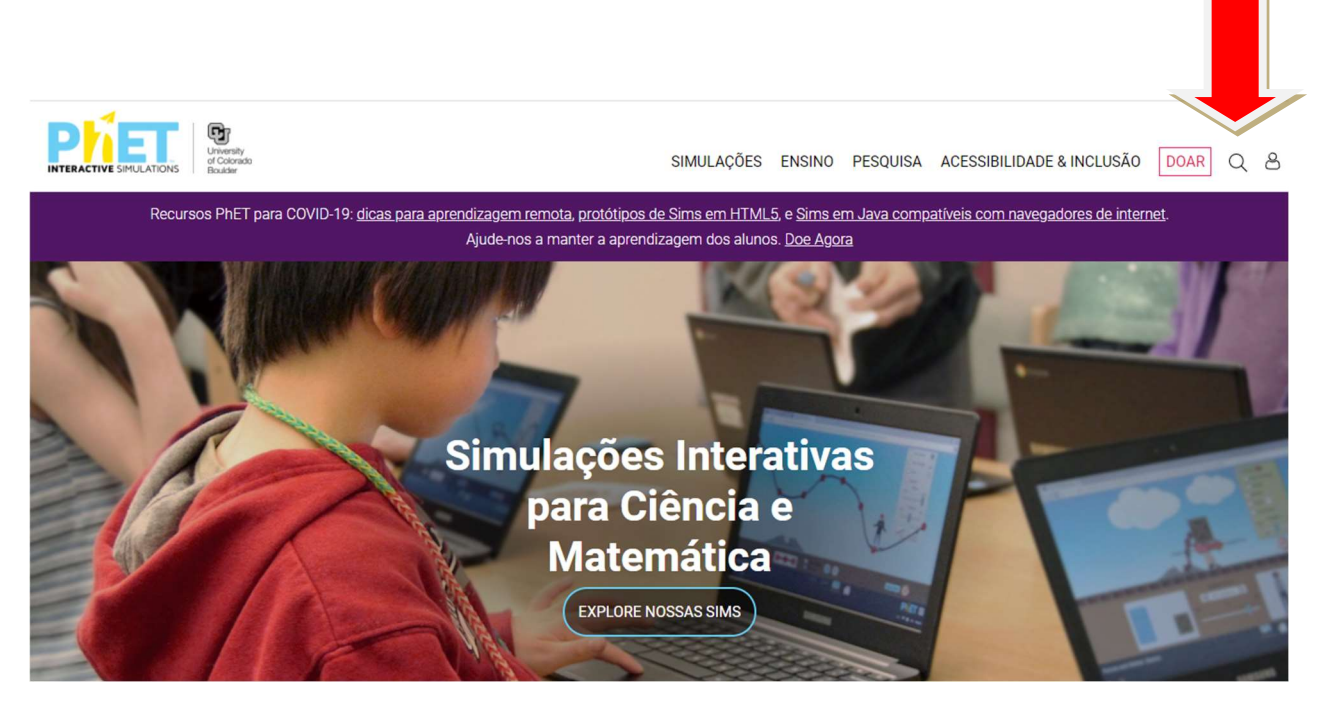

Figura 1: Página inicial do PhET Interactive Simulations (seta em vermelho adicionada).

 É possível pesquisar uma simulação utilizando o ícone de lupa no canto superior direito da página inicial (indicado pela seta na Figura 1). E, rolando para baixo na página inicial, é possível acessar as simulações por categorias, a saber: Física, Química, Matemática, Ciências da Terra e Biologia (Figura 2).

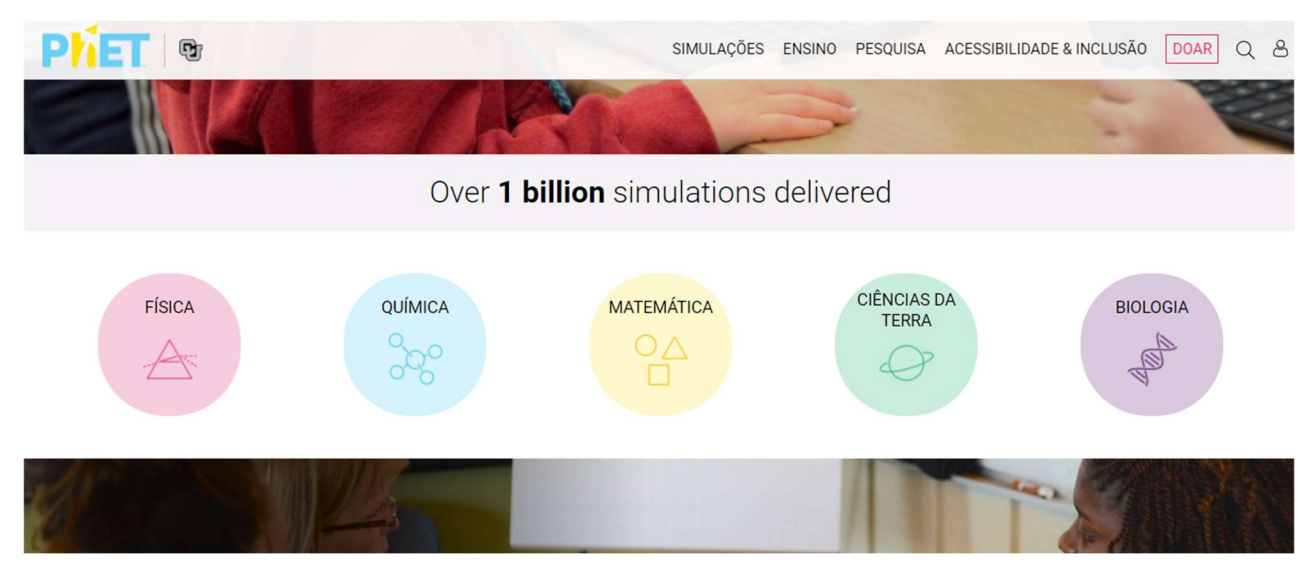

Figura 2: Categorias das simulações do PhET Interactive Simulations.

Link direto para a Simulação Concentração: https://phet.colorado.edu/pt\_BR/simulations/concentration

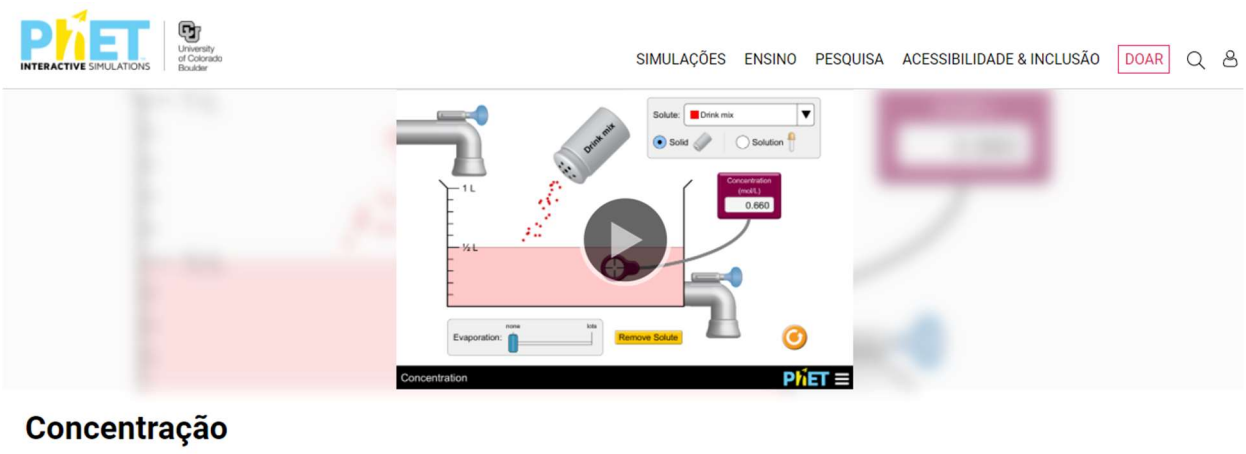

 $\begin{array}{|c|c|c|c|c|}\hline \textbf{1} & \textbf{0} & \textbf{1} & \textbf{1} & \textbf{1} & \textbf{1} \\ \hline \end{array}$ 

Figura 3: Página inicial da Simulação Concentração.

 Iniciando a simulação temos acesso aos seguintes controles, discriminados na Figura 4, a seguir:

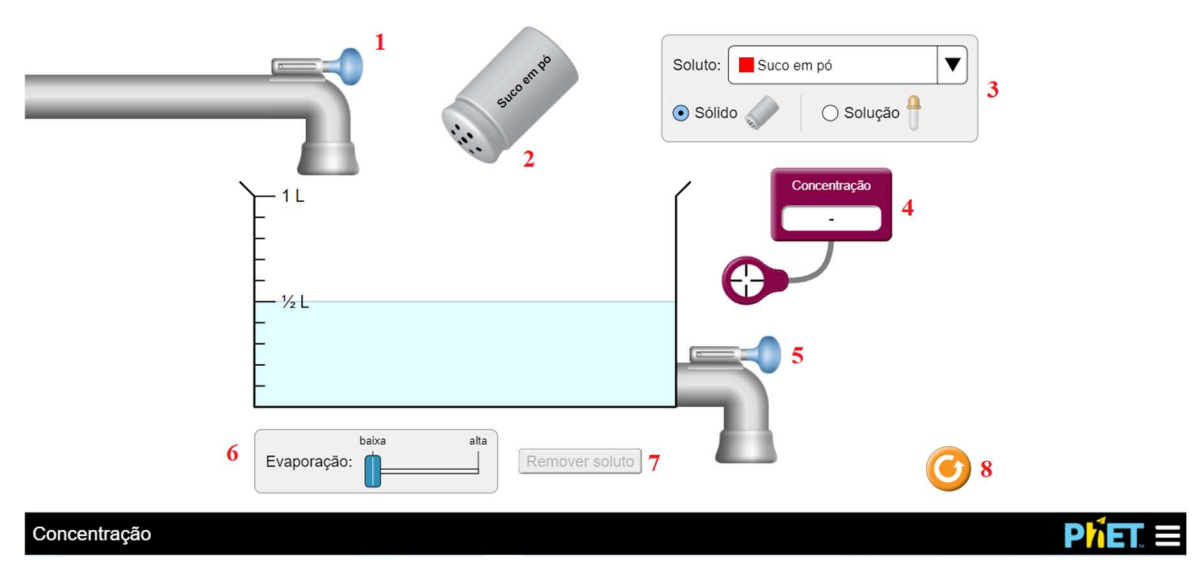

Figura 4: Simulação Concentração (números em vermelho adicionados).

Controles da simulação, conforme a numeração na Figura 4:

- 1. Adicionar solvente (água): para adicionar solvente basta clicar no desenho que representa o "abridor" da torneira, segurar com o cursor e arrastar para o lado direito;
- 2. Adicionar soluto: para adicionar soluto basta clicar sobre o recipiente e arrastar "sacudindo" o mesmo. É possível selecionar diferentes solutos (veja o item 3 e a Figura 5);
- 3. Selecionar soluto: para selecionar diferentes solutos basta clicar na seta no item 3 (opções de soluto na Figura 5). Além disso, é possível utilizar o soluto sólido ou já em solução, preparando então uma diluição;
- 4. Medir concentração da solução: é possível medir a concentração (mol/L) da solução clicando no medidor e arrastando-o para dentro do recipiente da solução, conforme a Figura 6;
- 5. Diminuir o volume da solução: para diminuir o volume da solução basta acionar o abridor da torneira do item 5, segurando com o cursor e arrastando para o lado direito;
- 6. Diminuir o volume de solvente por evaporação: na opção do item 6 (canto inferior esquerdo) é possível diminuir a quantidade de solvente na solução por evaporação, clicando e arrastando o seletor seleciona-se a taxa de evaporação entre "baixa" e "alta";
- 7. Remover soluto: ao clicar na opção do item 7 no soluto adicionado será removido;

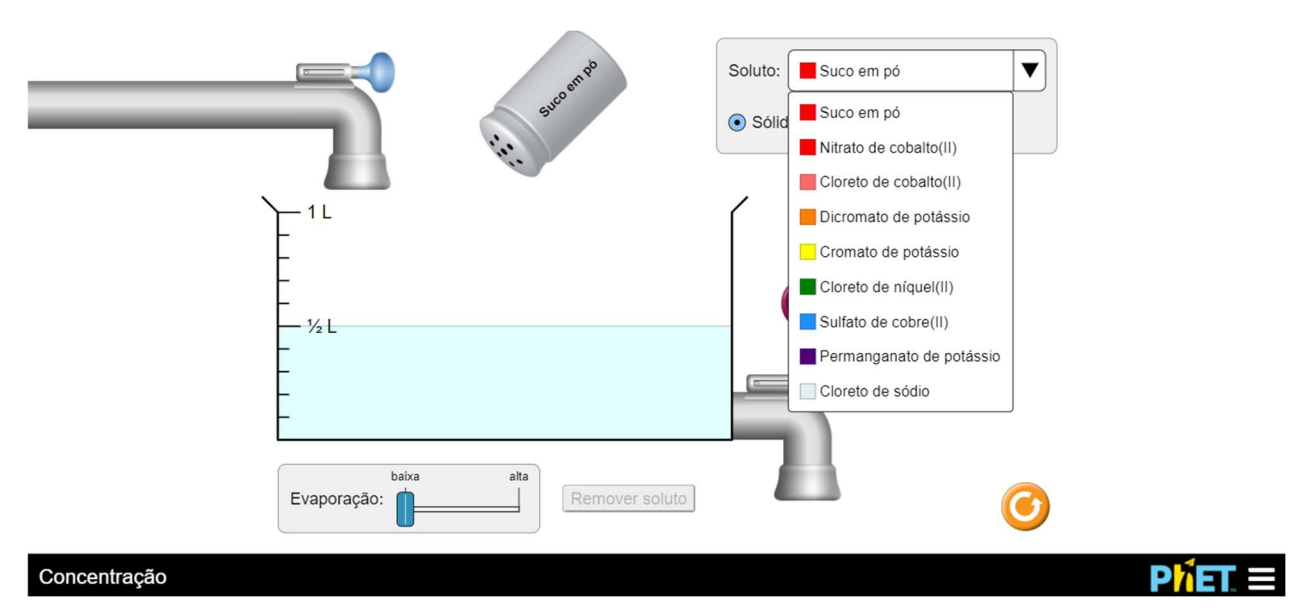

8. Reiniciar simulação: clicando na opção todas as alterações são apagadas.

Figura 5: Opções de soluto.

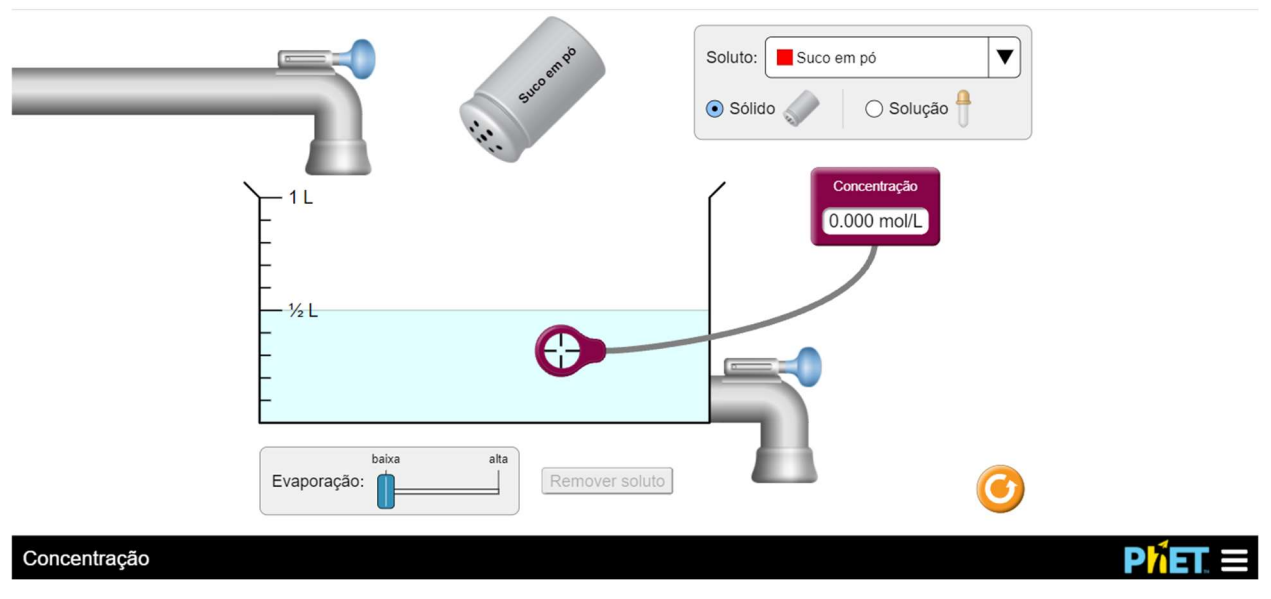

Figura 6: Medidor de concentração adicionado à solução.

# SD 2: TERMOQUÍMICA – REAÇÕES QUÍMICAS E ENTALPIA

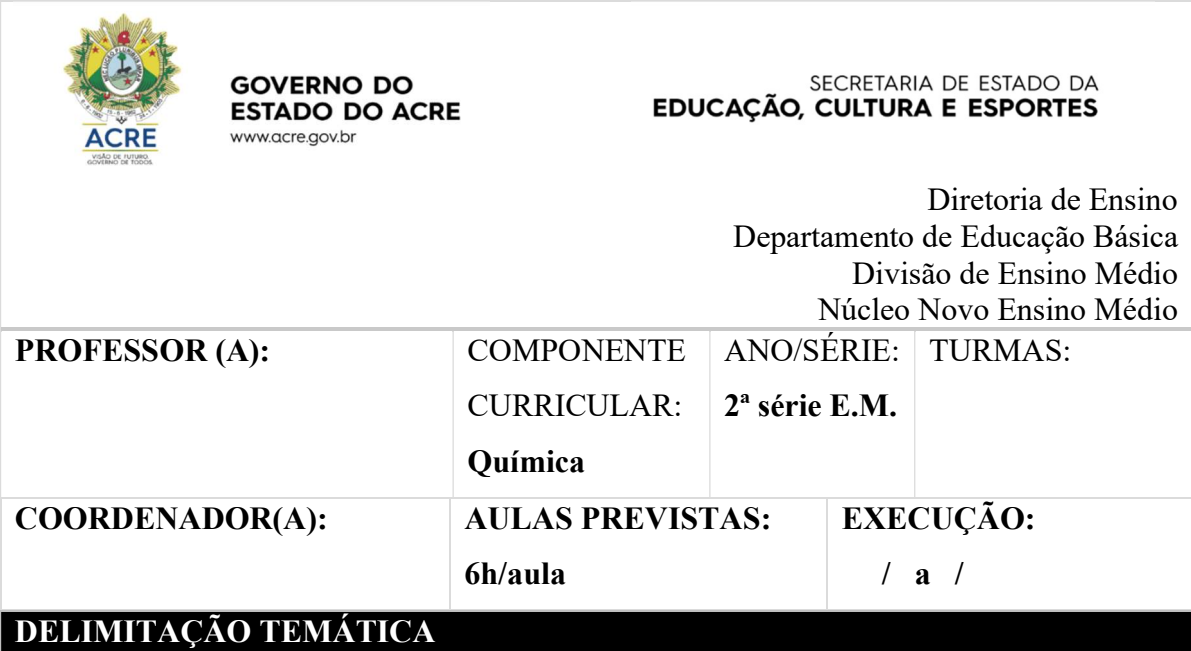

# COMPETÊNCIAS ESPECÍFICAS

COMPETÊNCIA ESPECÍFICA 1: Analisar fenômenos naturais e processos tecnológicos, com base nas interações e relações entre matéria e energia, para propor ações individuais e coletivas que aperfeiçoem processos produtivos, minimizem impactos socioambientais e melhorem as condições de vida em âmbito local, regional e global.

## HABILIDADES

(EM13CNT102) Realizar previsões, avaliar intervenções e/ou construir protótipos de sistemas térmicos que visem à sustentabilidade, considerando sua composição e os efeitos das variáveis termodinâmicas sobre seu funcionamento, considerando também o uso de tecnologias digitais que auxiliem no cálculo de estimativas e no apoio à construção dos protótipos.

## OBJETOS DO CONHECIMENTO

- Sistemas térmicos e variáveis termodinâmicas:
	- $\checkmark$  Matriz energética.
	- $\checkmark$  Termoquímica:
		- $\triangleright$  Calor e calorimetria.
		- Reações endotérmicas e exotérmicas.
		- > Entalpia.
		- Energia de ativação.

# DESENVOLVIMENTO DAS ATIVIDADES

Observação: a metodologia foi pensada para um contexto de aula em grupo do WhatsApp (com envio de mensagens e imagens) ou aula por vídeochamada (compartilhando a tela com as imagens), podendo ser adaptada para outros contextos.

## ATIVIDADE 1

## Sistemas térmicos e variáveis termodinâmicas: Matriz energética – 2h/aula

- 1.1 Interagir com os estudantes, analisando seus conhecimentos prévios sobre o tema "Matriz energética". (15 min)
- 1.2 Enviar imagem a seguir, analisando a matriz energética mundial. (15 min)

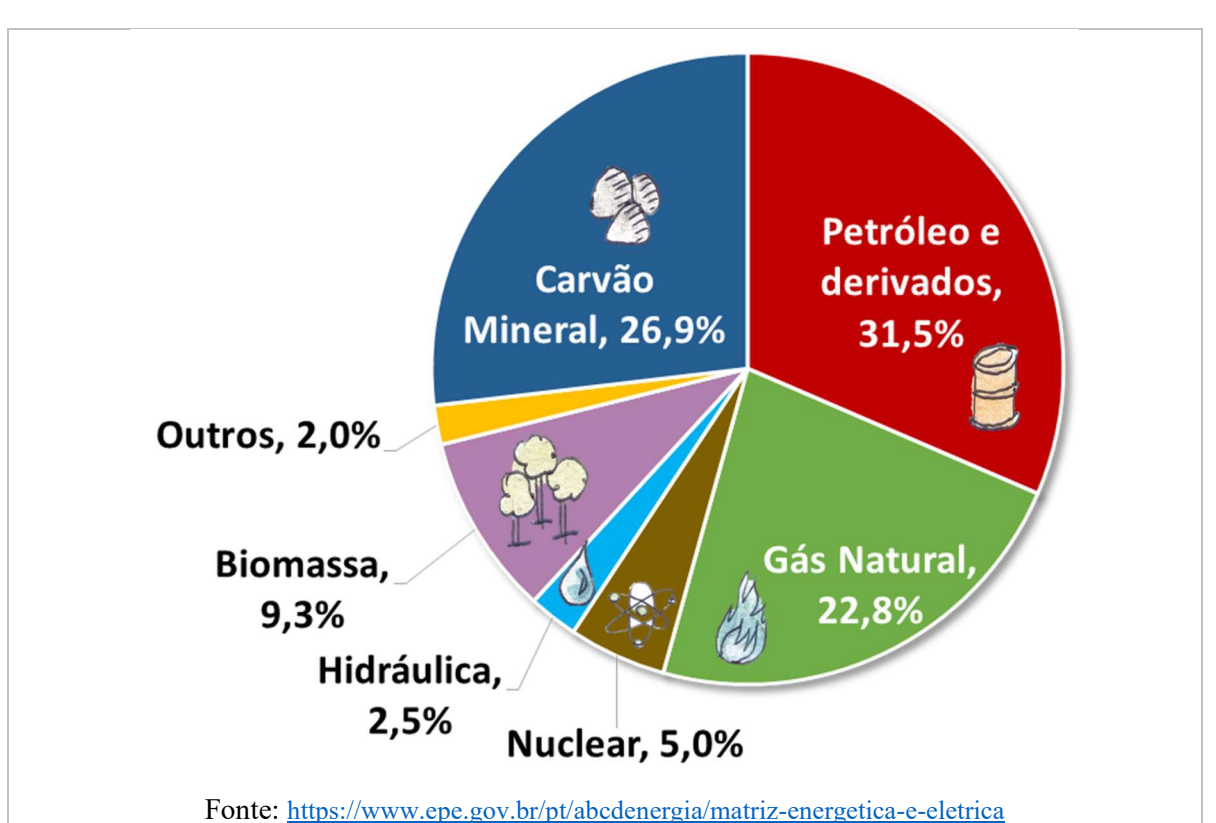

- 1.3 Trabalhar os conceitos de fonte renovável e não-renovável, prejuízos ao meio ambiente e alternativas sustentáveis, utilizando exemplos. (30 min)
- 1.4 Solicitar que os estudantes classifiquem as fontes de energia como "renovável" ou "não-renovável", enviando imagens das principais fontes de energia. (60 min)

## ATIVIDADE 2

Termoquímica: Calor e calorimetria e Reações endotérmicas e exotérmicas – 2h/aula

- 2.1 Iniciar a aula questionando os alunos sobre a definição de calor, em seguida definir o que é calor e utilizar exemplos de situações do dia a dia. (15 min)
- 2.2 Enviar roteiro experimental para que os estudantes façam em casa: (60 min)

Roteiro de experimentação Reações endotérmicas e exotérmicas

## Materiais e reagentes:

- Hidróxido de sódio (NaOH, soda cáustica);
- $\blacksquare$  200 mL de água (H<sub>2</sub>O);
- $1$  copo de vidro;
- $\perp$  1 colher de sopa;
- $\blacktriangle$  Álcool etílico 70 % (C<sub>2</sub>H<sub>5</sub>OH).

## Cuidados:

Utilizar luvas para a parte 1 do experimento, não deixar o hidróxido de sódio entrar em contato com a pele. Não inalar ou ingerir os reagentes. A mistura de hidróxido de sódio e água pode ser descartada na pia.

## Métodos:

## Parte 1

No copo de vidro, acrescente a água e 1 colher de sopa de hidróxido de sódio, misture bem. Tocando no copo (pelo lado de fora) observe o que acontece durante a dissolução do hidróxido de sódio.

## Parte 2

Passe um pouco do álcool etílico no braço e assopre a região com o líquido. Observe o que acontece.

Anote suas observações.

2.3 Após o experimento, solicitar que os estudantes comentem sobre o que ocorreu e introduzir o conceito de reações endotérmicas e exotérmicas. (45 min)

## ATIVIDADE 3

## Termoquímica: Entalpia e Energia de ativação – 2h/aula

3.1 Iniciar a aula pedindo que os estudantes relembrem os conceitos de energia e calor. Em seguida, retomar o tema da aula anterior, relembrando o experimento e os conceitos de reação endotérmica e exotérmica. (15 min)

3.2 Ao relembrar os conceitos de reação endotérmica e exotérmica, abordar sobre a variação de energia nas reações que liberam e absorvem calor, conceituando entalpia e variação de entalpia. Demonstrar tais conceitos com o auxílio de gráficos enviando a imagem a seguir. (30 min)

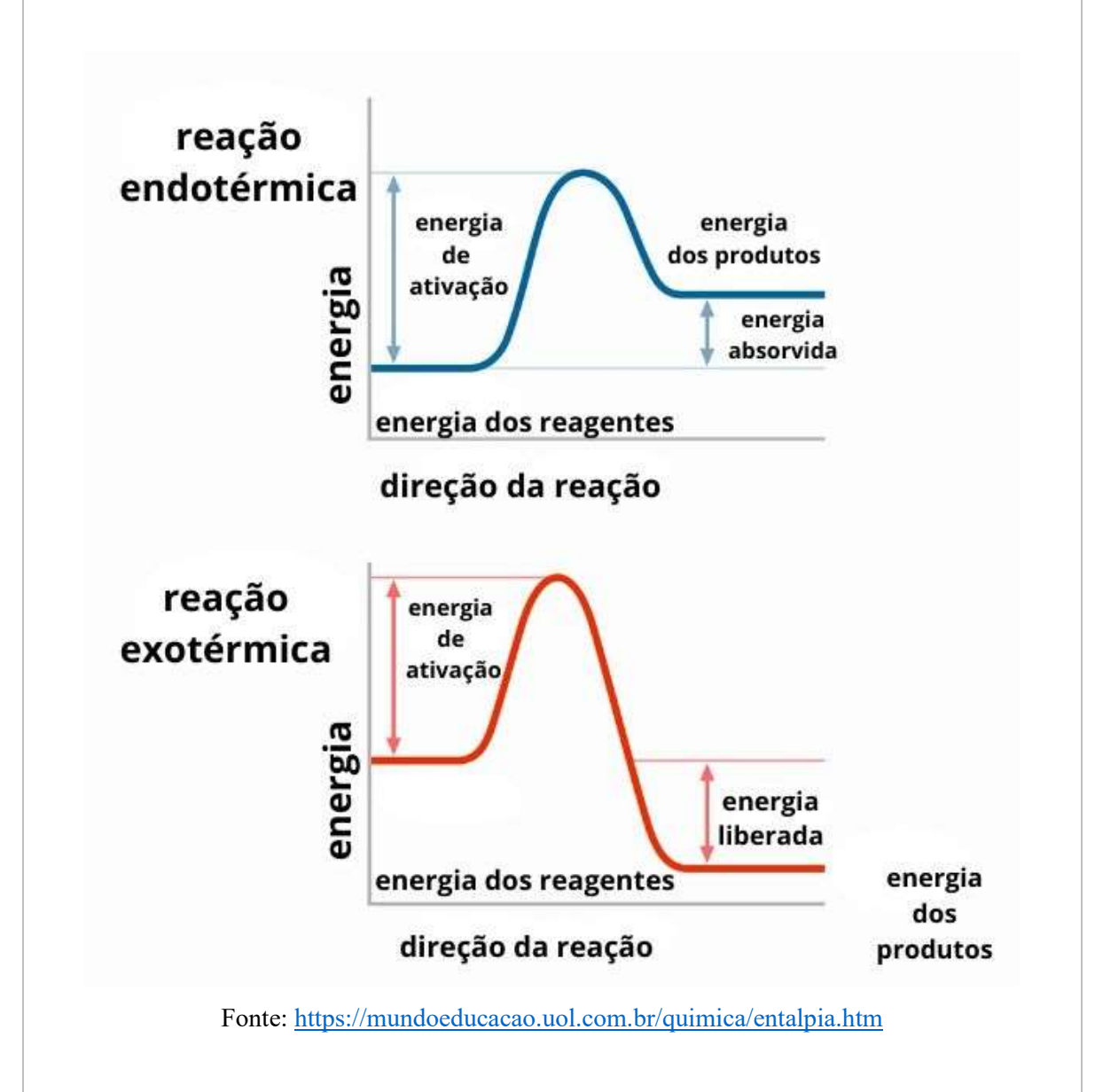

3.3 Acrescentar, à explicação das reações endotérmicas e exotérmicas, o conceito de energia de ativição, trabalhando as definições a partir do gráfico a seguir. (20 min)

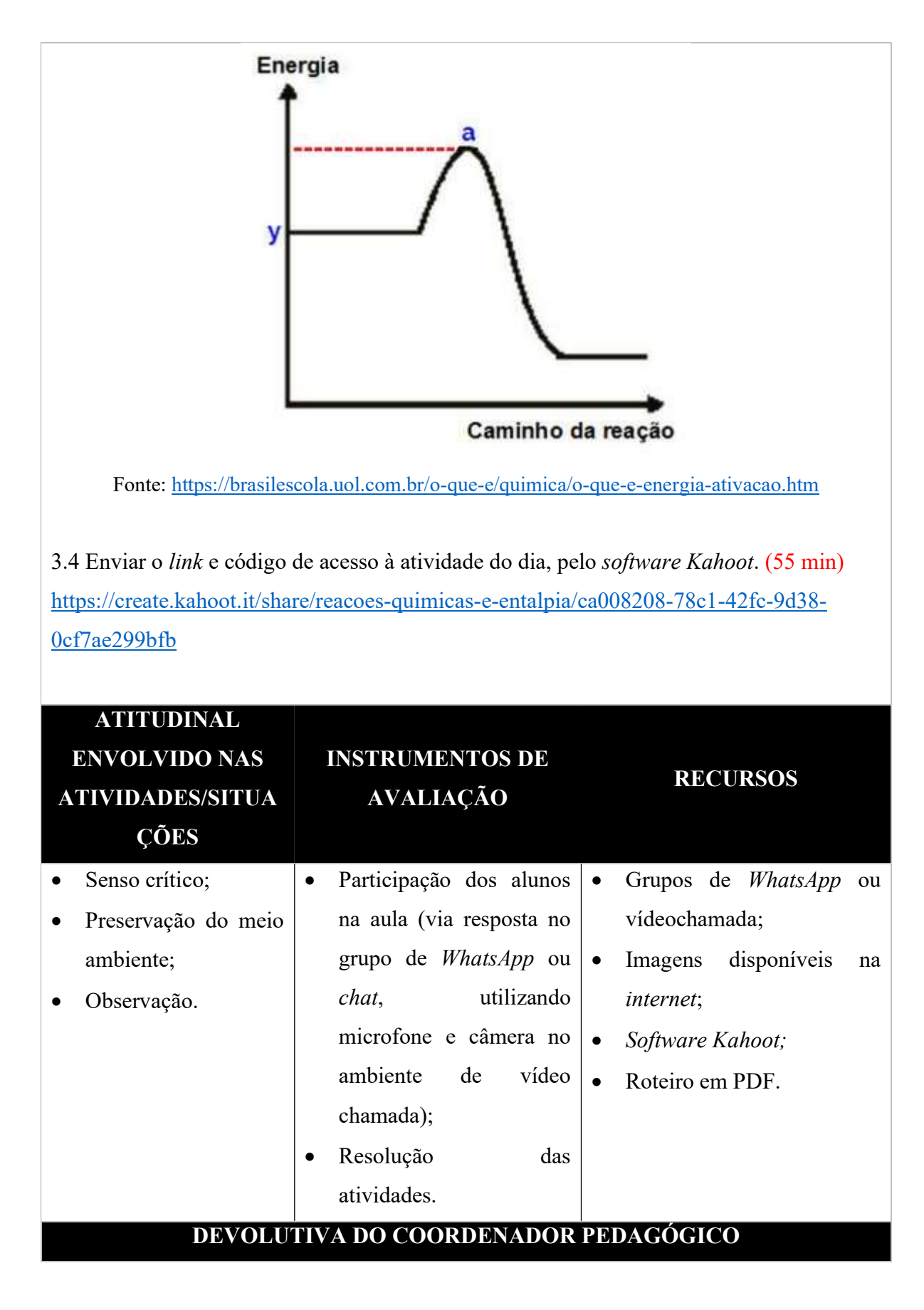

Assinatura do(a) Coordenador(a) Assinatura do(a) Professor(a)

 $\mathcal{L}_\text{max} = \frac{1}{2} \sum_{i=1}^{n} \frac{1}{2} \sum_{i=1}^{n} \frac{1}{2} \sum_{i=1}^{n} \frac{1}{2} \sum_{i=1}^{n} \frac{1}{2} \sum_{i=1}^{n} \frac{1}{2} \sum_{i=1}^{n} \frac{1}{2} \sum_{i=1}^{n} \frac{1}{2} \sum_{i=1}^{n} \frac{1}{2} \sum_{i=1}^{n} \frac{1}{2} \sum_{i=1}^{n} \frac{1}{2} \sum_{i=1}^{n} \frac{1}{2} \sum_{i=1}^{n} \frac{1$ 

## Como utilizar a TDIC aplicada na SD: Kahoot

Link para plataforma: https://kahoot.com/

O Kahoot é um software que propõe um ambiente voltado à aprendizagem baseado em jogos no formado de testes de múltipla escolha. Os jogos temáticos para aprendizagem, chamados de Kahoots, podem ser acessados de forma gratuita direto no navegador, por aplicativo em dispositivos móveis, compatível com iOS e Android.

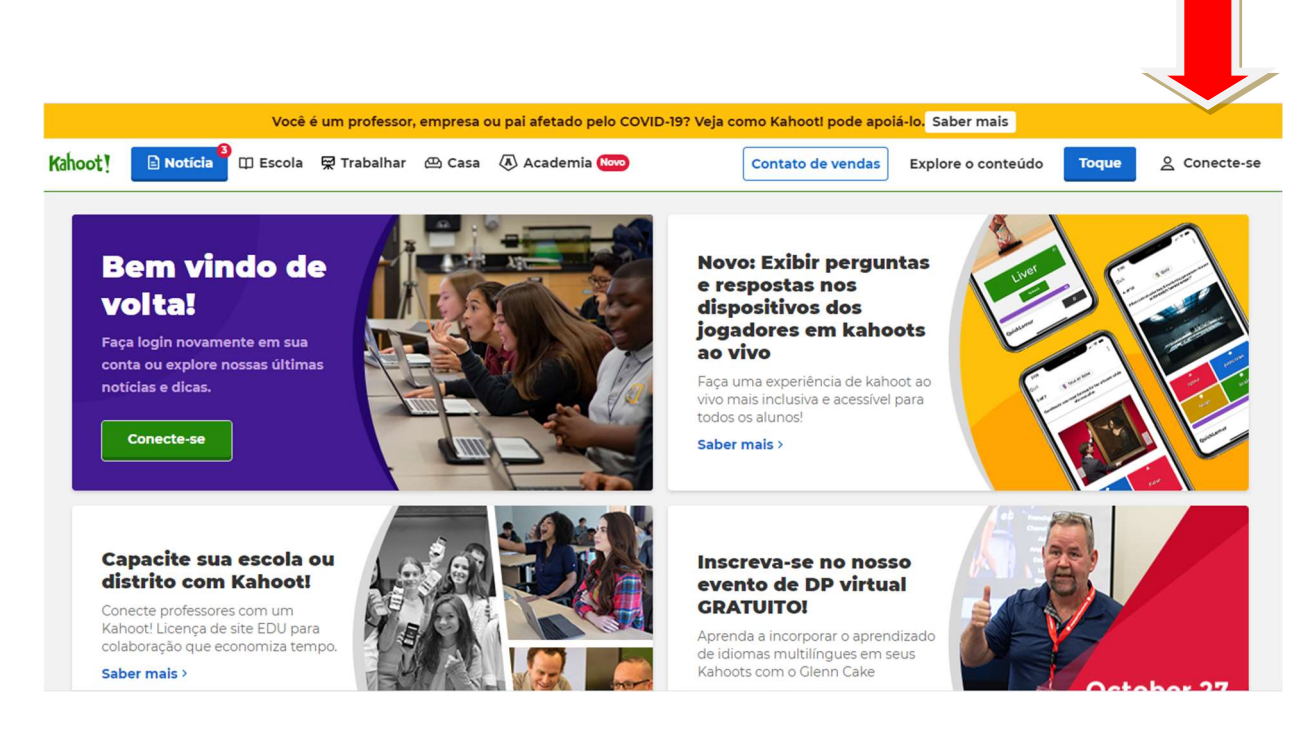

Figura 7. Página inicial do Kahoot.

 Na página inicial do Kahoot basta clicar na opção "Conecte-se" para acessar sua conta ou criar uma nova. Conforme a imagem abaixo, é possível fazer o login utilizando as contas já existentes em plataformas como Google, Microsoft, Apple ou Clever, facilitando o cadastro, ou inscrever-se sem utilizar contas de outros sistemas.

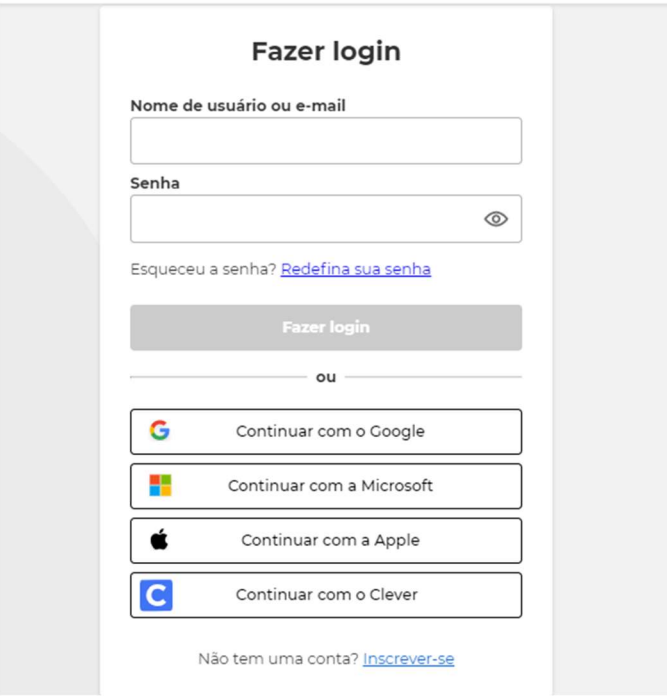

Figura 8. Login no Kahoot

 Para produzir um Kahoot basta clicar na opção "Criar", indicada pela seta na figura abaixo.  $\blacksquare$ 

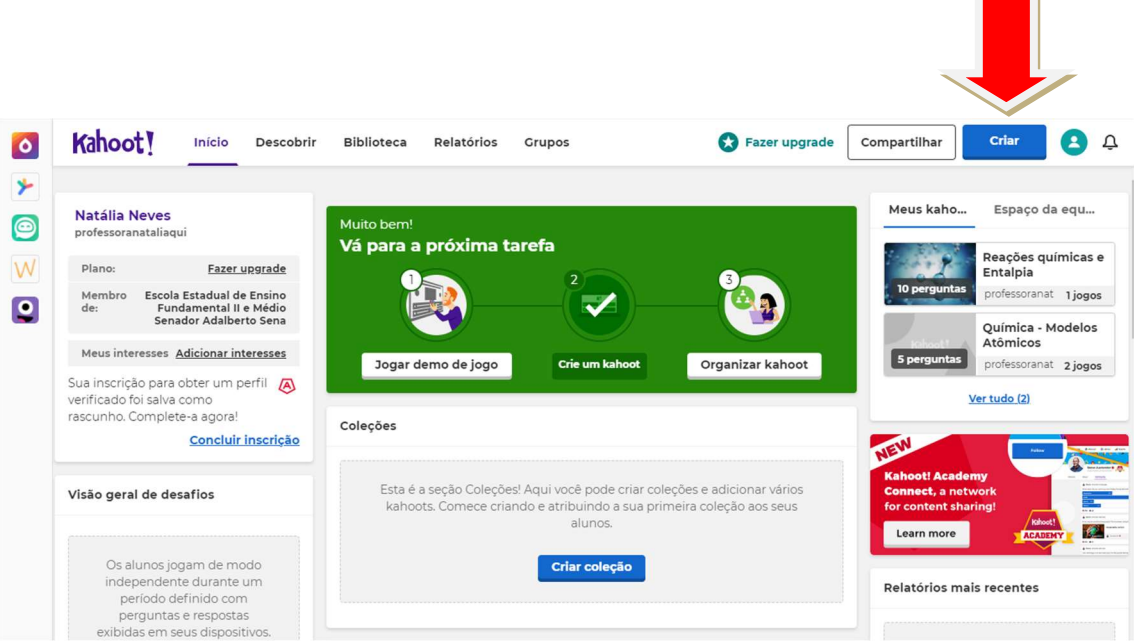

Figura 9. Menu inicial do Kahoot (seta adicionada).

 Após selecionar a opção "Criar", a página será direcionada para as opções apresentadas na figura a seguir. Para criar um Kahoot, basta acessar a opção "Novo Kahoot".

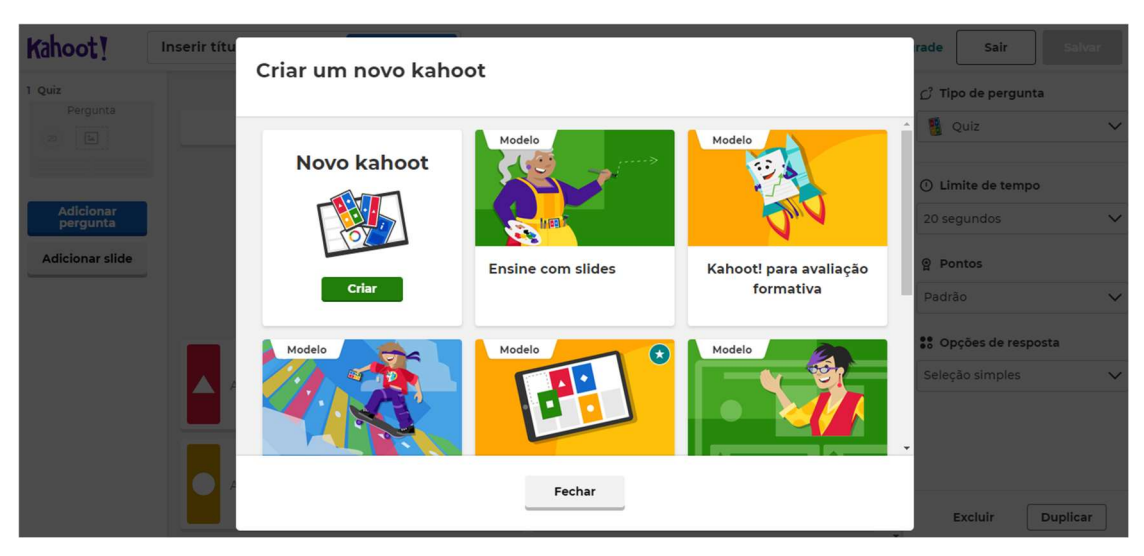

Figura 10. Criar um novo Kahoot.

 Em seguida, a página será direcionada para o menu de criação, onde as opções apresentadas na figura a seguir estão disponíveis.

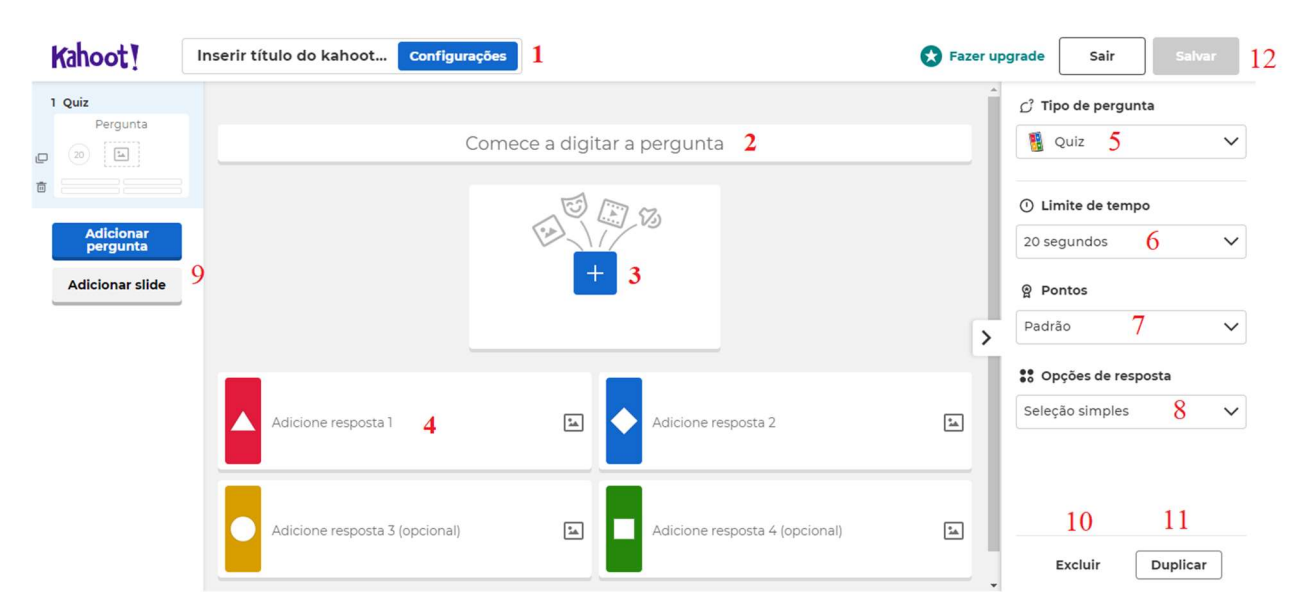

Figura 11. Opções do menu de criação do Kahoot (números em vermelho acrescentados).

No menu de criação (Figura 11) estão disponíveis os seguintes controles:

1. Inserir título do Kahoot. Ao clicar na opção "Configurações", estão disponíveis as seleções: título, descrição (opcional), local para salvar o Kahoot, idioma, música e vídeo de entrada, imagem de capa, entre outras opções apresentadas na figura a seguir;

## Resumo do kahoot

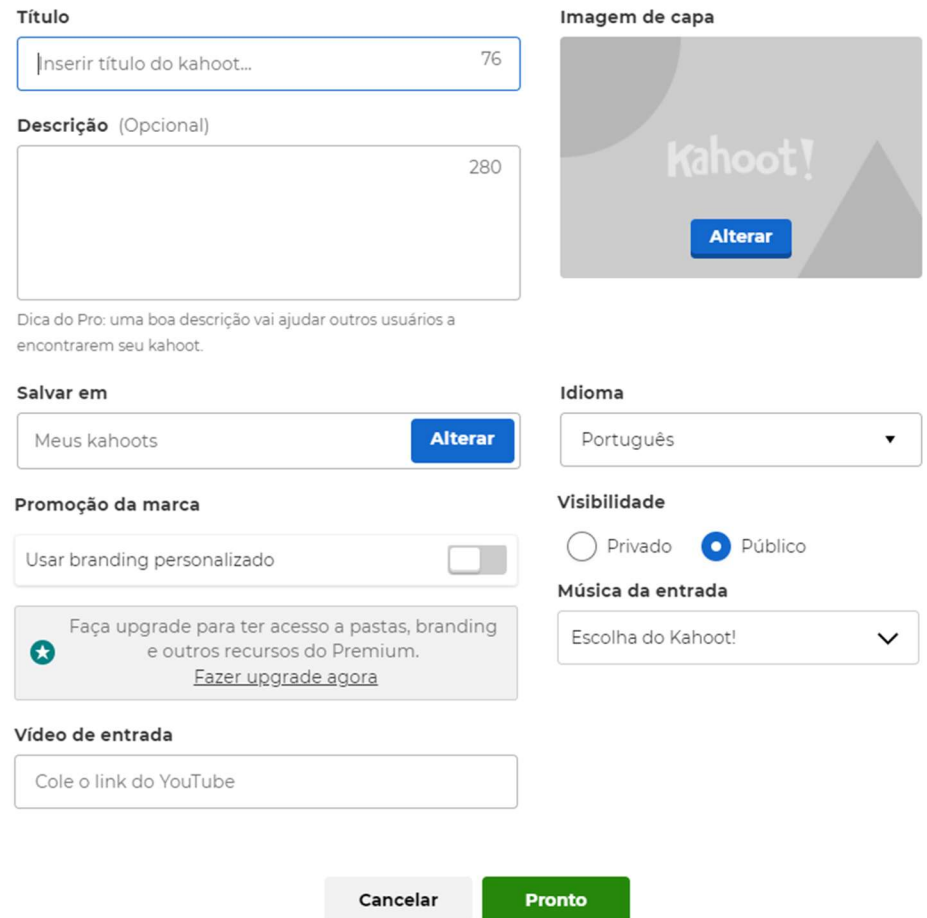

Figura 12. Menu de resumo do Kahoot a ser criado.

- 2. Digitar pergunta;
- 3. Acrescentar mídia: imagem, GIFs, vídeos e áudio, pesquisando direto da internet, utilizando a barra "pesquisar". Também é possível carregar a mídia direto do computador, selecionando a opção no canto inferior esquerdo do menu (conforme apresentado na Figura 13);

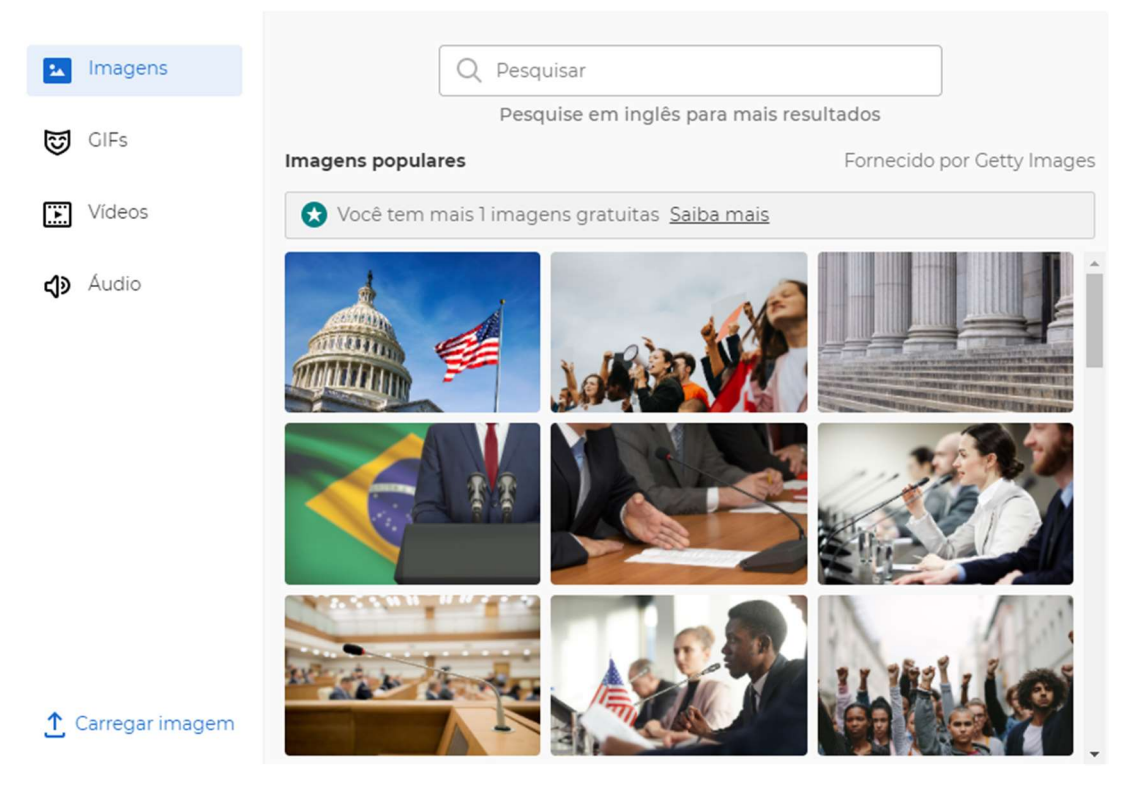

Figura 13. Menu de adição de mídia à pergunta.

- 4. Adicionar alternativas à questão. É possível adicionar até 4 alternativas, com ou sem imagem e selecionar a alternativa que responde corretamente à pergunta;
- 5. Tipo de pergunta: "quiz" ou "verdadeiro ou falso" (opções disponíveis para a versão gratuita do programa);
- 6. Limite de tempo. Nessa opção é possível selecionar diferentes períodos de tempo para que a questão seja respondida. As opções variam entre 5 segundos e 4 minutos, o que pode ser selecionado de acordo com a demanda da pergunta, à critério do(a) professor(a);
- 7. Sistema de pontuação: a pergunta pode ter pontuação padrão, duplicada ou sem pontuação;
- 8. Opções de resposta: seleção simples (os jogadores só podem selecionar uma resposta) ou múltipla escolha (os jogadores podem selecionar múltiplas respostas antes de enviar). A segunda opção não está disponível na versão gratuita;
- 9. Adicionar pergunta ou slide;
- 10. Excluir Kahoot;
- 11. Duplicar Kahoot;
- 12. Salvar Kahoot.

Após salvar o Kahoot, ele pode ser acessado na opção "Biblioteca" da página inicial, feito o login, conforme a Figura 14.

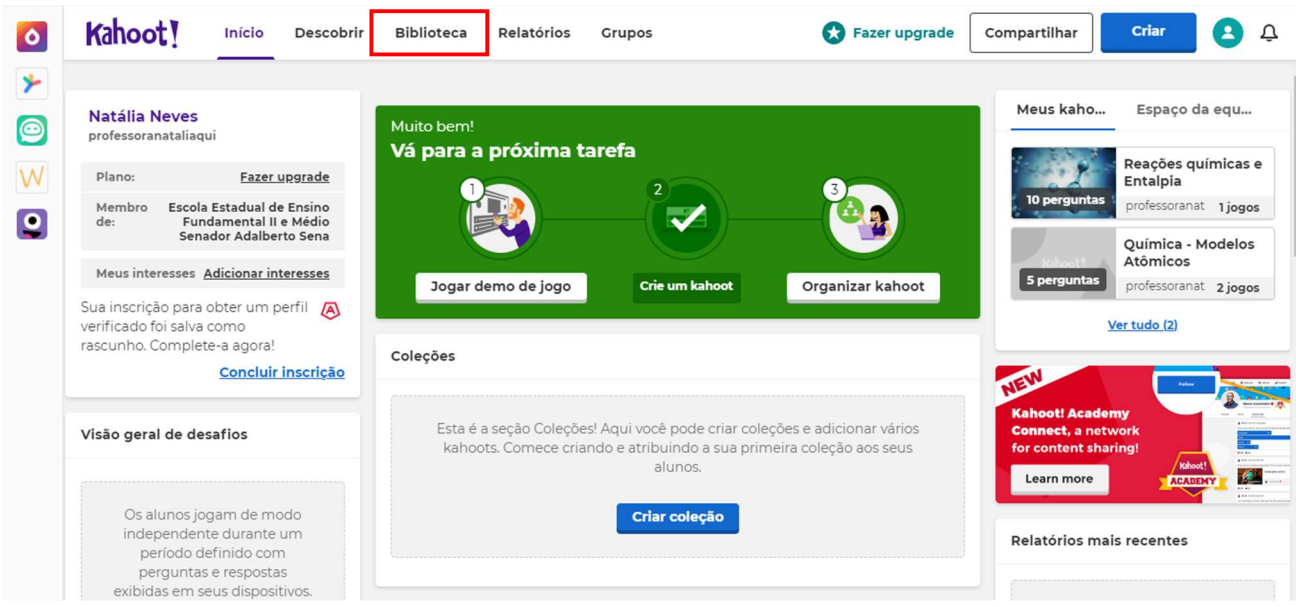

Figura 14. Menu inicial, opção "Biblioteca" (destaque adicionado).

Uma vez na opção "Biblioteca", e possível acessar os Kahoots criados.

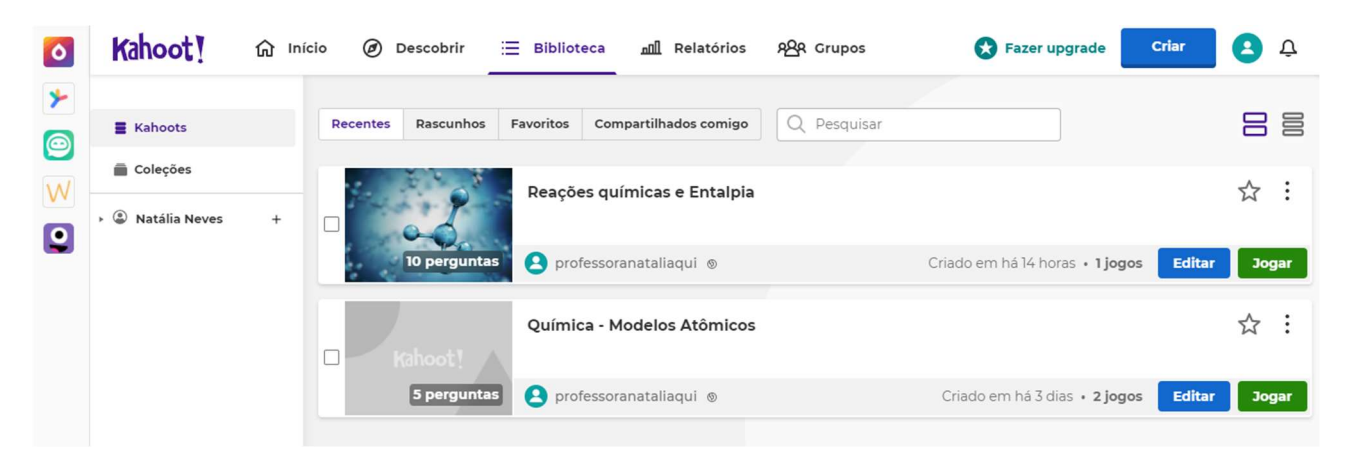

Figura 15. Biblioteca de Kahoots criados.

Ao clicar na opção "Jogar", a página será direcionada para as opções "Ensinar" ou "Atribuir". Conforme a figura a seguir.

## Escolha uma forma de jogar o kahoot

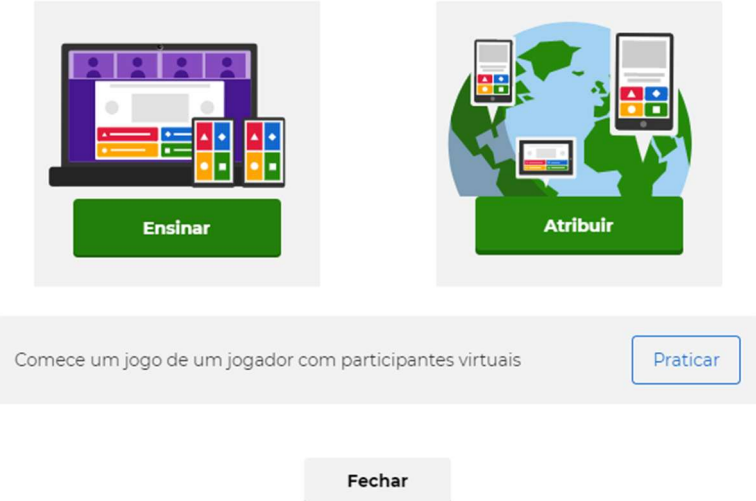

Figura 16. Opções de jogo do Kahoot.

Na opção "Ensinar" é possível jogar de forma síncrona, onde os estudantes participam ao mesmo tempo e no momento de envio do link da atividade. É necessário ativar a opção "Mostrar perguntas e respostas nos dispositivos dos jogadores", conforme apresentado na Figura 17.

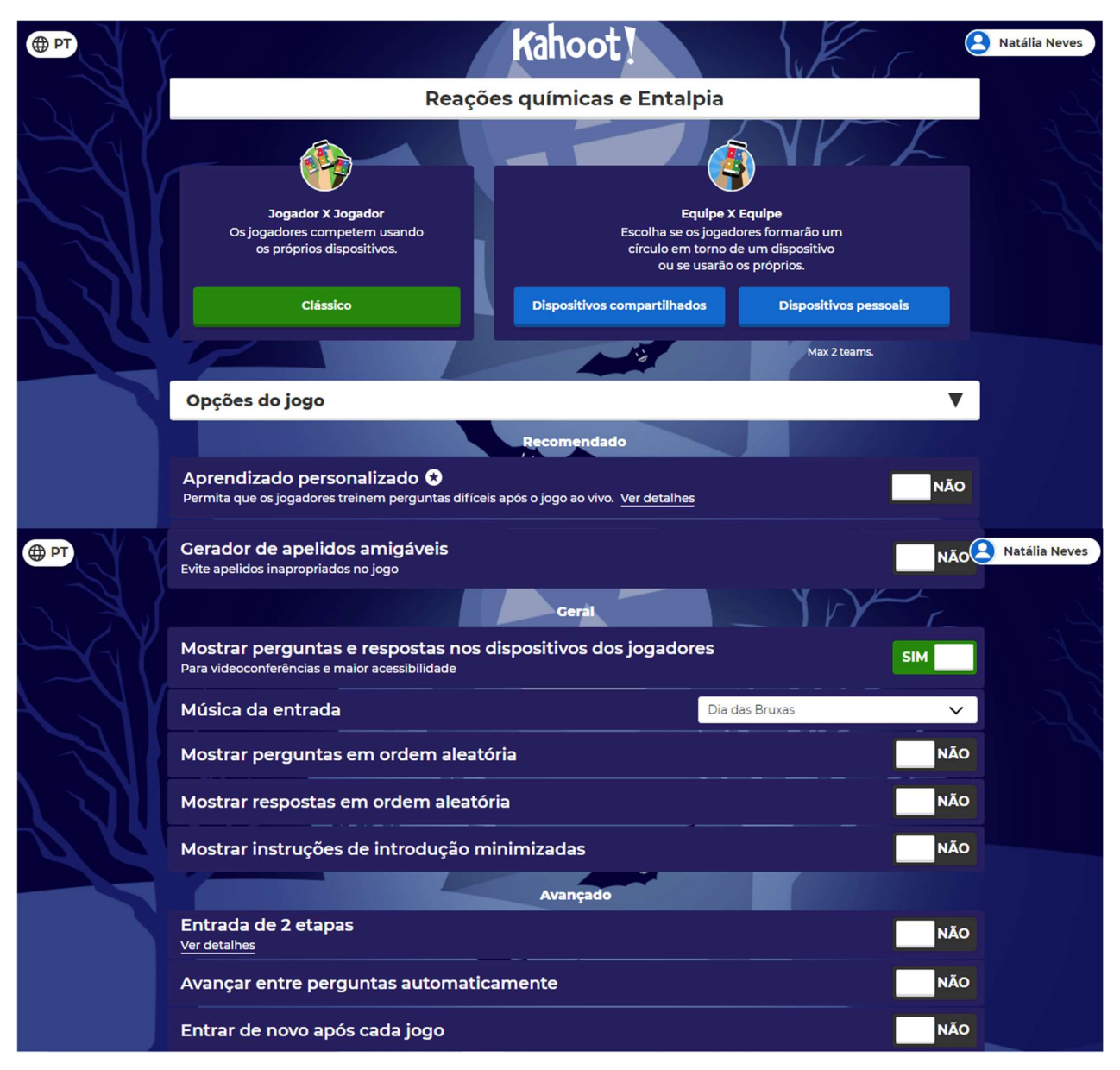

Figura 17. Menu da opção "Ensinar".

 Em seguida, os jogadores devem acessar o link www.kahoot.it ou pelo App Kahoot, confirmando o PIN do jogo que será gerado no momento, conforme exemplificado na figura a seguir.

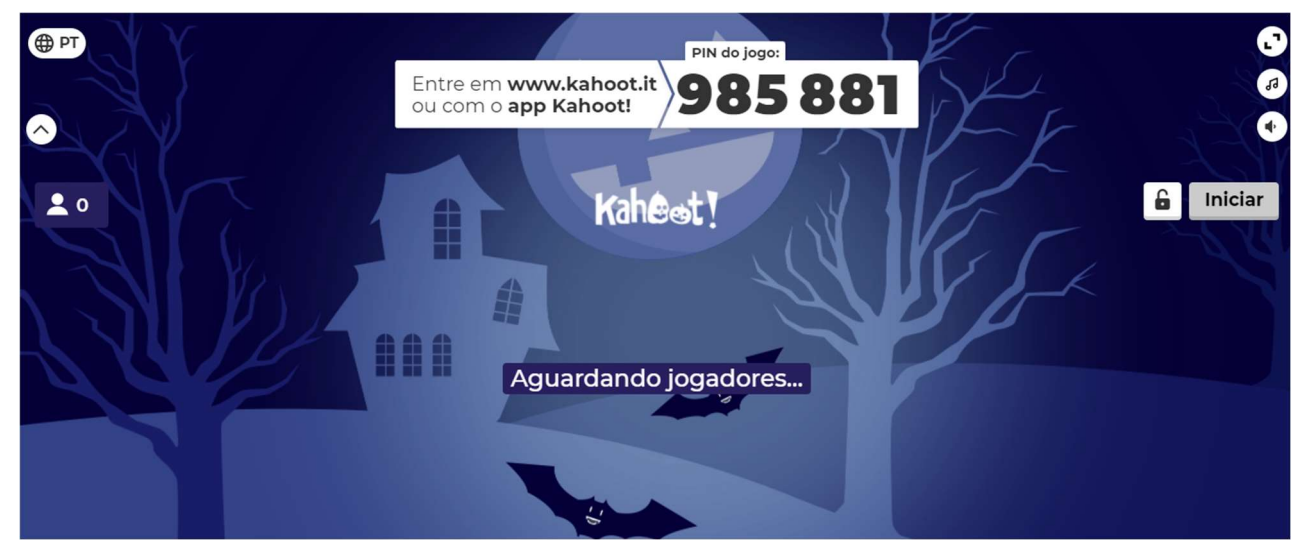

Figura 18. Criação de PIN.

 Já na opção "Atribuir", é possível disponibilizar a atividade para o formato assíncrono, atribuindo um prazo (de até 28 dias), conforme apresentado na Figura 19.

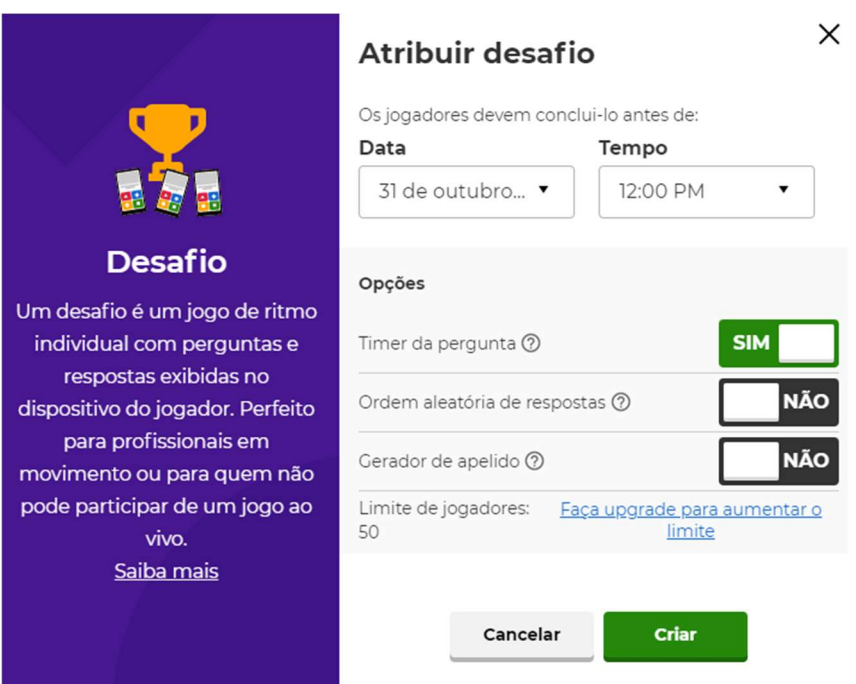

Figura 19. Atribuir desafio.

 Em seguida, a página será direcionada para o menu onde é possível: alterar prazo, encerrar Kahoot, disponibilizar Kahoot por meio de link e/ou PIN. Conforme apresentado na figura a seguir.

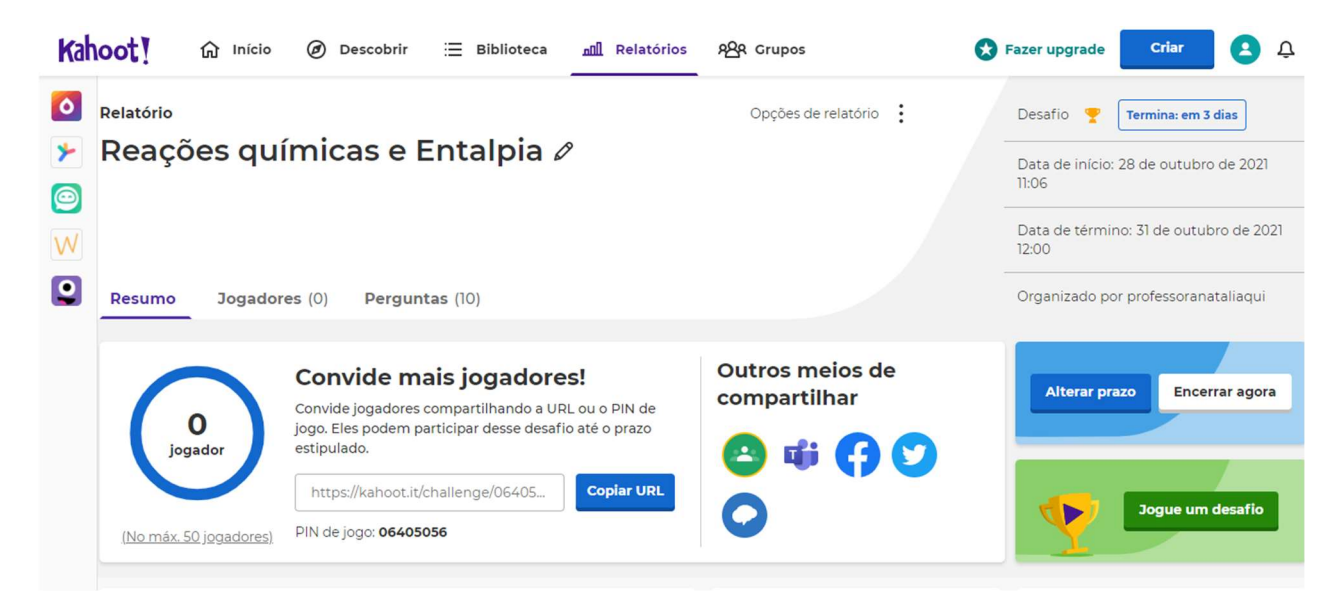

Figura 20. Menu da opção "Atribuir".

 No menu inicial, opção "Relatórios", é possível gerar e baixar o relatório de participação dos estudantes, com detalhes da realização da atividade, para fins avaliativos. Além disso, é possível: encerrar desafio, renomear, excluir e compartilhar, conforme as opções apresentadas na Figura 21.

| Kahoot!        | ◎<br>⋒<br>Início<br><b>Descobrir</b>  | 三 Biblioteca | nnll Relatórios    | <b>ARR</b> Grupos  | Fazer upgrade | $\bf{B}$<br>Criar<br>Q                      |
|----------------|---------------------------------------|--------------|--------------------|--------------------|---------------|---------------------------------------------|
| $\bullet$<br>⊁ |                                       |              |                    |                    | Pesquisar     | 靣<br>Lixeira                                |
| $\bigcirc$     | Todos (1)<br>Desafios (1)             |              |                    |                    |               |                                             |
| $\mathsf{W}$   | Nome $\vee$                           |              |                    | Data $\wedge$      | Modo de jogo  | $N^{\circ}$ de jogadores $\vee$             |
| $\bullet$      | Reações químicas e Entalpia<br>Y<br>◡ |              | Termina: em 3 dias | 28 de out. de 2021 | Desafio       | ٠<br>$\circ$<br>$\bullet$<br>$\bullet$      |
|                |                                       |              |                    |                    |               | $\underline{\mathbb{m}}$<br>Abrir relatório |
|                |                                       |              |                    |                    |               | $\oslash$<br>Encerrar desafio               |
|                |                                       |              |                    |                    |               | compartilhar desafio                        |
|                |                                       |              |                    |                    |               | $\overline{\uparrow}$<br>Baixar o relatório |
|                |                                       |              |                    |                    |               | 0<br>Renomear                               |
|                |                                       |              |                    |                    |               | 靣<br>Mover para a lixeira                   |

Figura 21. Menu "Relatórios" do Kahoot.

# SD 3: ELETROQUÍMICA – PILHAS E BATERIAS

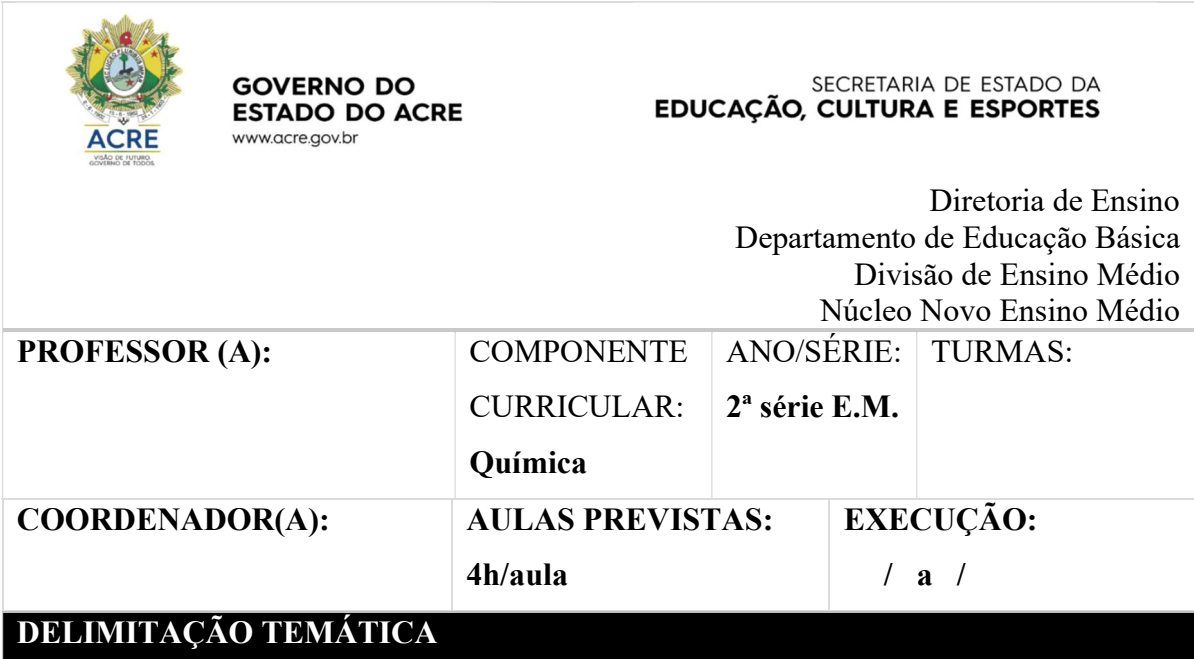

# COMPETÊNCIAS ESPECÍFICAS

COMPETÊNCIA ESPECÍFICA 1: Analisar fenômenos naturais e processos tecnológicos, com base nas interações e relações entre matéria e energia, para propor ações individuais e coletivas que aperfeiçoem processos produtivos, minimizem impactos socioambientais e melhorem as condições de vida em âmbito local, regional e global.

COMPETÊNCIA ESPECÍFICA 3: Investigar situações-problema e avaliar aplicações do conhecimento científico e tecnológico e suas implicações no mundo, utilizando procedimentos e linguagens próprios das Ciências da Natureza, para propor soluções que considerem demandas locais, regionais e/ou globais, e comunicar suas descobertas e conclusões a públicos.

## **HABILIDADES**

(EM13CNT107) Realizar previsões qualitativas e quantitativas sobre o funcionamento de geradores, motores elétricos e seus componentes, bobinas, transformadores, pilhas, baterias e dispositivos eletrônicos, com base na análise dos processos de transformação e

condução de energia envolvidos - com ou sem o uso de dispositivos e aplicativos digitais - , para propor ações que visem a sustentabilidade.

## OBJETOS DO CONHECIMENTO

- Eletroquímica:
	- $\checkmark$  Características e funcionamento das pilhas e baterias;

# DESENVOLVIMENTO DAS ATIVIDADES

Observação: a metodologia foi pensada para um contexto de aula em grupo do WhatsApp (com envio de mensagens e imagens) ou aula por vídeochamada (compartilhando a tela com as imagens), podendo ser adaptada para outros contextos.

## ATIVIDADE 1

## Eletroquímica: introdução – 2h/aula

- 1.1 Introduzir a aula comentando com os estudantes sobre o uso das pilhas e baterias, suas aplicações e curiosidades. (15 min)
- 1.2 Em seguida, abordar os conceitos químicos por trás do funcionamento das pilhas e baterias: reações de oxirredução. Utilizar link do Jamboard com apresentação sobre o tema. (70 min)

Link do Jamboard: Eletroquímica: introdução https://jamboard.google.com/d/1t8GeZR1qzzr81ahmwTIGPy7ykm53schf4Rb8z3l-YYA/edit?usp=sharing

- 1.3 Solicitar que os estudantes respondam a questão no último "frame" do Jamboard. (30 min)
- 1.4 Introduzir a próxima aula, onde será estudada a reação química de oxirredução que ocorre nas pilhas. (5 min)

## ATIVIDADE 2

## Características e funcionamento das pilhas e baterias – 2h/aula

- 2.1 Iniciar a aula retomando os conceitos de oxirredução estudados na aula anterior e a correção do exercício, comentando e tirando dúvidas. (30 min)
- 2.2 Utilizar uma nova apresentação do Jamboard para abordar o conteúdo de pilhas e baterias, enviando o link para os estudantes, via WhatsApp ou compartilhando a tela na vídeochamada. (60 min)

Link do Jamboard: Características e funcionamento das pilhas e baterias https://jamboard.google.com/d/1Rpriqd2ZCav0mRBJjIlNhMF5FPX-G8zExVB05Hwf48Q/edit?usp=sharing

2.3 Enviar o link da atividade avaliativa no Wordwall. (30 min) Link do Wordwall: reações de oxirredução https://wordwall.net/pt/resource/24161334

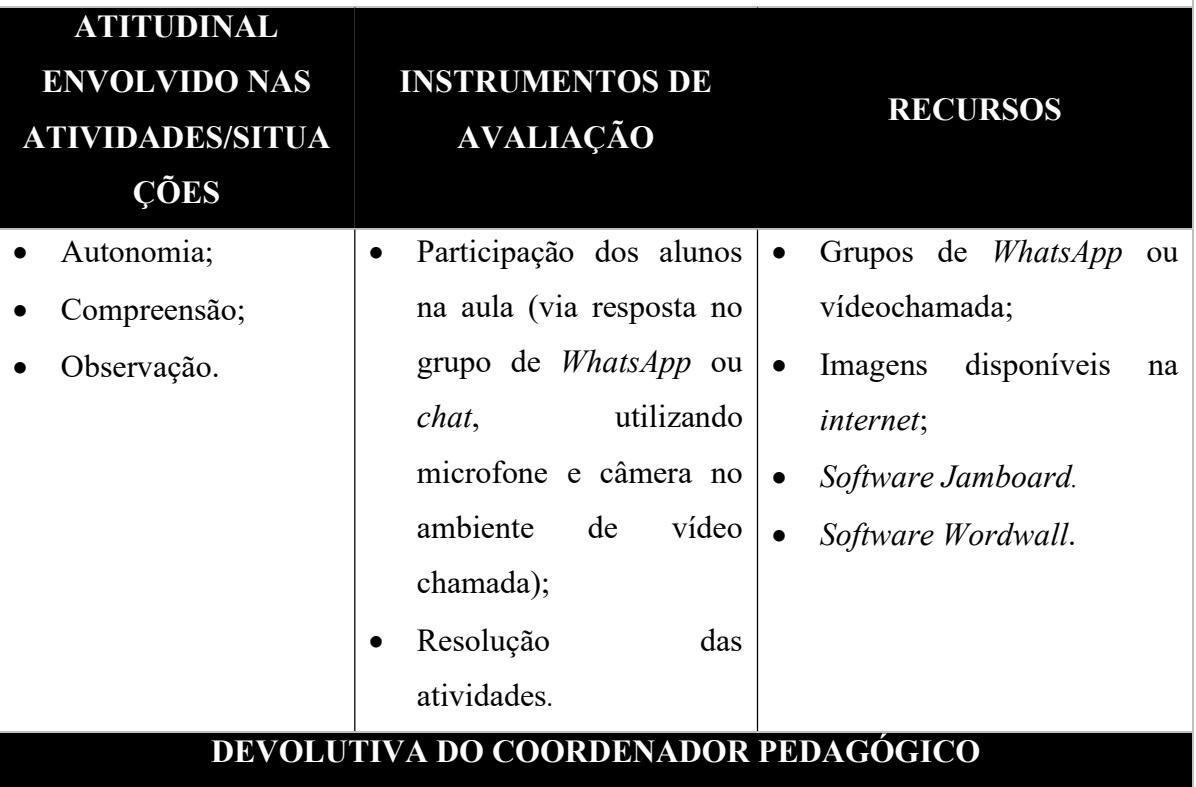

Assinatura do(a) Coordenador(a) Assinatura do(a) Professor(a)

 $\mathcal{L}_\text{max} = \frac{1}{2} \sum_{i=1}^{n} \frac{1}{2} \sum_{i=1}^{n} \frac{1}{2} \sum_{i=1}^{n} \frac{1}{2} \sum_{i=1}^{n} \frac{1}{2} \sum_{i=1}^{n} \frac{1}{2} \sum_{i=1}^{n} \frac{1}{2} \sum_{i=1}^{n} \frac{1}{2} \sum_{i=1}^{n} \frac{1}{2} \sum_{i=1}^{n} \frac{1}{2} \sum_{i=1}^{n} \frac{1}{2} \sum_{i=1}^{n} \frac{1}{2} \sum_{i=1}^{n} \frac{1$ 

#### Como utilizar a TDIC aplicada na SD: Jamboard

#### Link do Jamboard: https://jamboard.google.com/

 O Jamboard é uma ferramenta do Google no formato de lousa digital interativa online. Utilizando tal recurso pode-se criar aulas interativas de forma síncrona, por exemplo, em uma aula por vídeochamada, e assíncrona (permitindo que os estudantes tenham acesso ao material, via link, sendo possível a participação dos mesmos apenas como leitores ou como editores, adicionando ideias e trocando opiniões sobre assunto). Cada apresentação do Jamboard chama-se "Jam".

Além do link, também é possível acessar a ferramenta direto pelo Gmail, acessando o menu "Aplicativos", rolando a página para baixo até a opção "Jamboard", conforme imagem a seguir:

|                                    | $\equiv$ M Gmail                                 | Q Pesquisar e-mail |                | $\overline{\Xi}_{\overline{\mu}\tau}^{\pm}$ |           | $^{\circ}$<br>భ | $\dddot{\mathbb{H}}$ |
|------------------------------------|--------------------------------------------------|--------------------|----------------|---------------------------------------------|-----------|-----------------|----------------------|
| $\ddot{}$                          | $\Box$ $\rightarrow$ $\Box$ $\rightarrow$ $\Box$ |                    |                |                                             | E         | E               | $\Box$               |
| $\Box$                             | ۵<br>Principal                                   | as Social          | ۰<br>Promoções |                                             | Document  | Planilhas       | Apresenta            |
| $\star$                            |                                                  |                    |                |                                             | 린         | e               | Φ                    |
| $\bullet$<br>$\blacktriangleright$ |                                                  |                    |                |                                             | Livros    | Blogger         | Hangouts             |
| $\Rightarrow$                      |                                                  |                    |                |                                             | p         |                 | ≞                    |
| $\mathbf{p}^{\bullet}$             |                                                  |                    |                |                                             | Keep      | Jamboard        | Google Sa            |
| $\Box$<br>$\blacksquare$           |                                                  |                    |                |                                             | D.        | $\circ$         | $\bigcirc$           |
| <b>POST</b>                        |                                                  |                    |                |                                             | Google Ea | Coleções        | Google Ar            |
| $\pmb{\mathbb Q}$                  |                                                  |                    |                |                                             |           | 亜               |                      |
|                                    |                                                  |                    |                |                                             |           |                 |                      |
|                                    |                                                  |                    |                |                                             |           |                 | $\,>\,$              |

Figura 22. Acessar Jamboard pelo Gmail (destaque acrescentado).

 A página será direcionada para o software, onde é possível criar um Jam clicando na opção "+" no canto inferior direito, conforme a Figura 23.

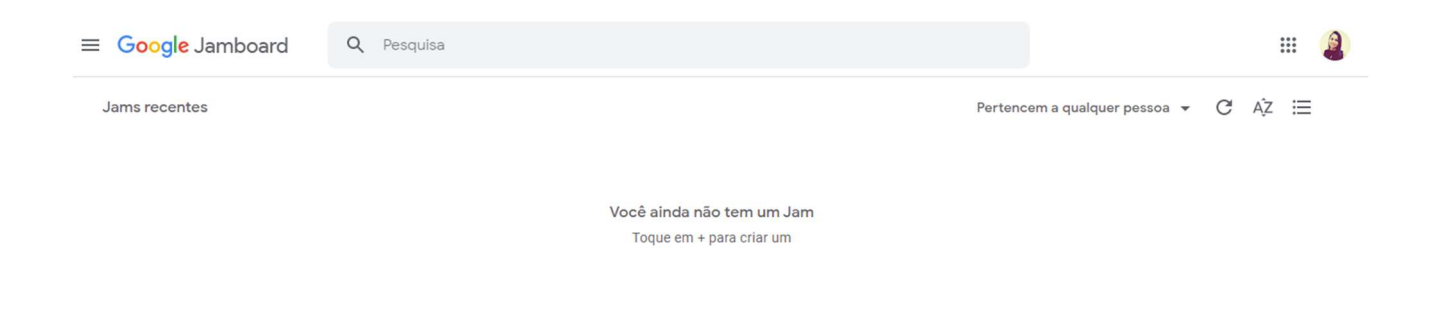

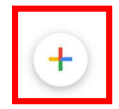

Figura 23. Criar um novo Jamboard (destaque acrescentado).

O menu de criação tem os seguintes controles, apresentados na Figura 24.

|               | Jam sem título<br>$\mathbf{1}$                                                                             | $\,<$ | 1/1 | $\rightarrow$ 3 | $\left( \bullet \right)$ | $\ddot{\ddot{}}$ | <b>A</b> Compartilhar |
|---------------|----------------------------------------------------------------------------------------------------|-------|-----|-----------------|--------------------------|------------------|-----------------------|
| $\triangleq$  | Definir plano de fundo<br>$\mathbf{\Theta}$<br>Limpar frame<br>$\mathbb{C}$<br>$\mathcal{L}_{\mathcal{A}}$ |       |     |                 |                          |                  | 12                    |
|               | 3<br>2                                                                                                    |       |     |                 |                          |                  |                       |
|               | $2^{\circ}$ 4                                                                                              |       |     |                 |                          |                  |                       |
|               | $\approx$ 5                                                                                                |       |     |                 |                          |                  |                       |
| $\mathcal{L}$ | 6                                                                                                    |       |     |                 |                          |                  |                       |
| Θ             | 7                                                                                                    |       |     |                 |                          |                  |                       |
| ■ 8           |                                                                                                    |       |     |                 |                          |                  |                       |
| O.9           |                                                                                                    |       |     |                 |                          |                  |                       |
|               | $\boxtimes$ 10                                                                                             |       |     |                 |                          |                  |                       |
|               | $\leq 11$                                                                                                  |       |     |                 |                          |                  |                       |
|               |                                                                                                    |       |     |                 |                          |                  |                       |

Figura 24. Ferramentas de criação (números em vermelho acrescentados).

 Conforme a numeração em vermelho, na Figura 24, temos as seguintes funcionalidades:

- 1. Inserir título;
- 2. Definir plano de fundo (opções de textura, cores sólidas, pesquisa de imagem direto da *internet* ou *upload* de imagem do computador;
- 3. Limpar frame. Limpa a apresentação que está sendo editada;

46

- 4. Caneta. Com opções de: caneta, marcador, marca-texto e pincel, com diferentes cores;
- 5. Borracha. Apaga edições no frame;
- 6. Selecionar. Seleciona objetos no frame;
- 7. Notas autoadesivas. Espaço para anotações com diferentes cores;
- 8. Adicionar imagem. Conforme a Figura 25, é possível adicionar imagens de diferentes origens: *upload*, por URL, câmera, pesquisa de imagens no *Google*, Google Drive ou Google Fotos;

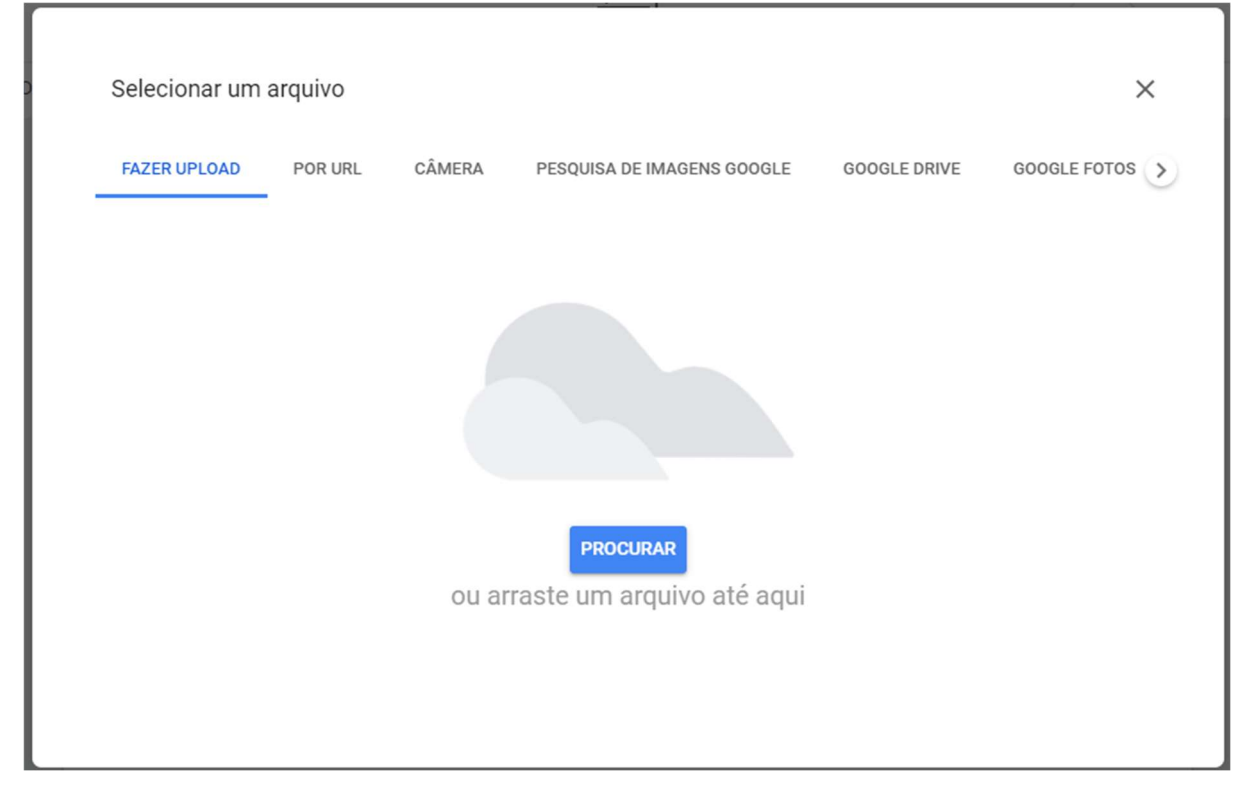

Figura 25. Opções de adição de imagem.

- 9. Adicionar formas;
- 10. Adicionar caixa de texto;
- 11. Laser;
- 12. Compartilhar.

Além disso, no canto superior esquerdo, há as opções de desfazer e refazer as últimas ações de edição e, ao lado, a opção de zoom na página do Jam que está sendo criado.

Para compartilhar, basta clicar na opção "Compartilhar", e a página será direcionada para as seguintes opções (Figura 26). É possível compartilhar adicionando endereços de e-mail.

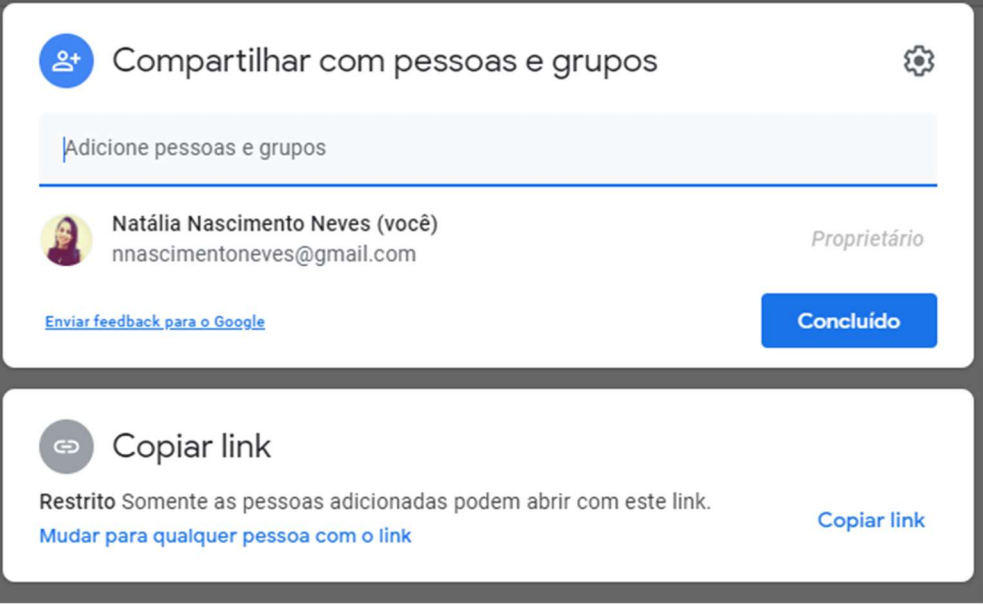

Figura 26. Opções de compartilhamento.

 Também é possível compartilhar gerando link, selecionando se o compartilhamento será para leitores ou editores do material. Conforme a Figura 27.

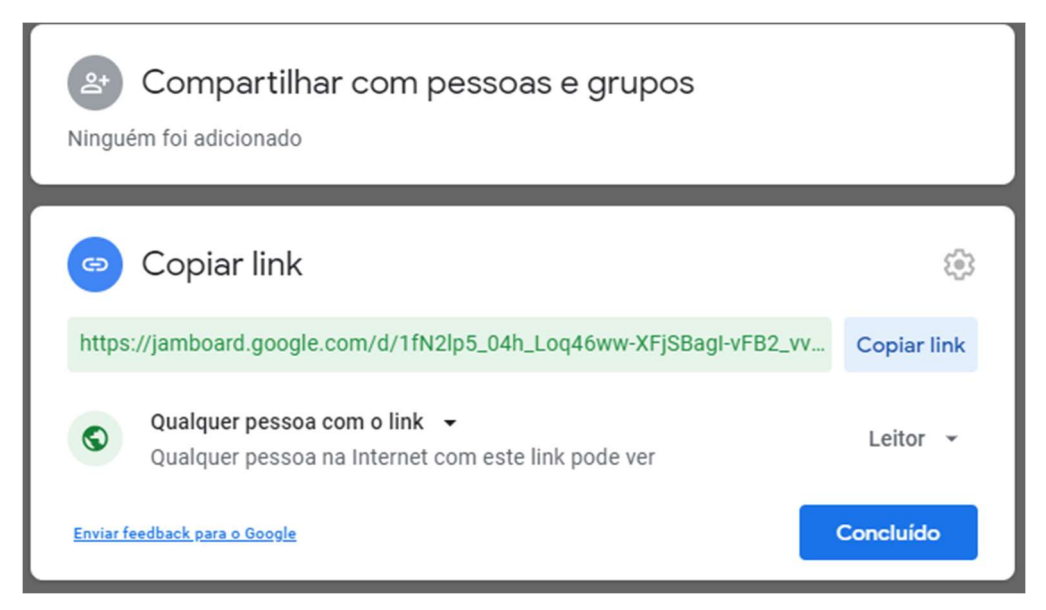

Figura 27. Compartilhando através de link.

#### Como utilizar a TDIC aplicada na SD: Wordwall

#### Link do Wordwall: https://wordwall.net/pt

Wordwall é um software que permite a criação de atividades personalizadas em um ambiente de game, que pode ser aplicado à sala de aula, seja de forma presencial ou remota. Na plataforma, é possível elaborar, com o conteúdo de cada disciplina, jogos, questionários, competições, jogos de palavras, entre outros recursos. Uma maneira fácil de criar os próprios recursos didáticos ou mesmo utilizar recursos já criados por outros professores.

Na página inicial da ferramenta, entre outras opções, há as opções de "Iniciar sessão" ou "Inscrever-se".

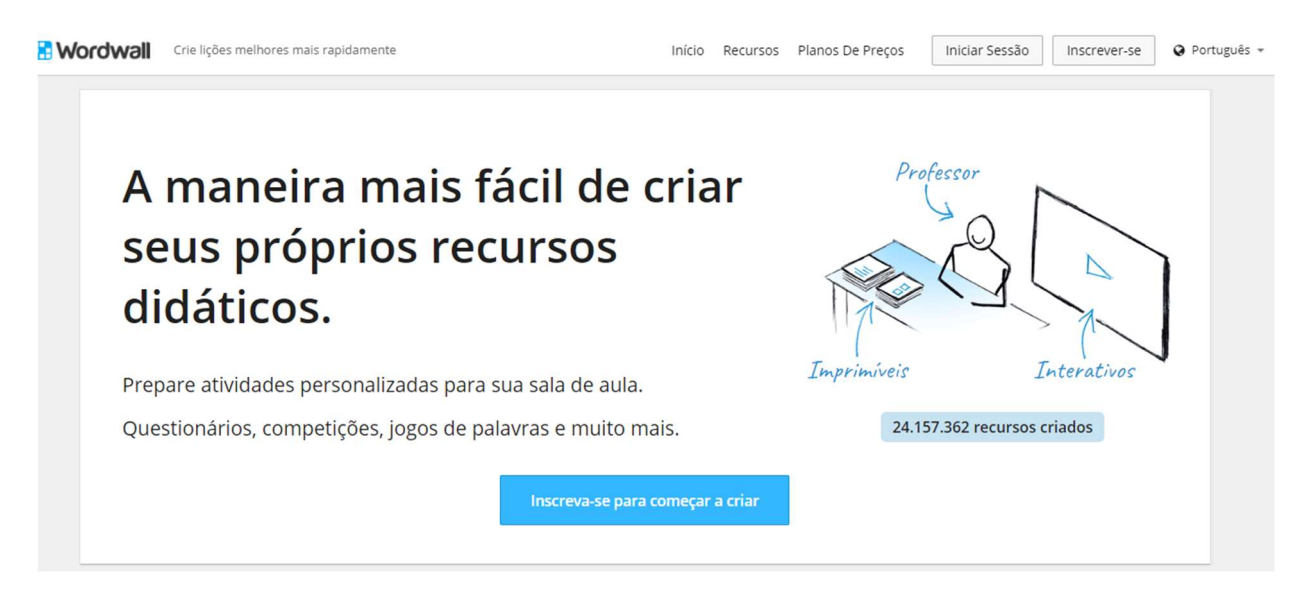

Figura 28. Página inicial do Wordwall.

 Para iniciar a criação de conteúdos no Wordwall basta criar uma conta ou utilizar os dados de uma conta Google já existente, como demonstrado na figura a seguir.

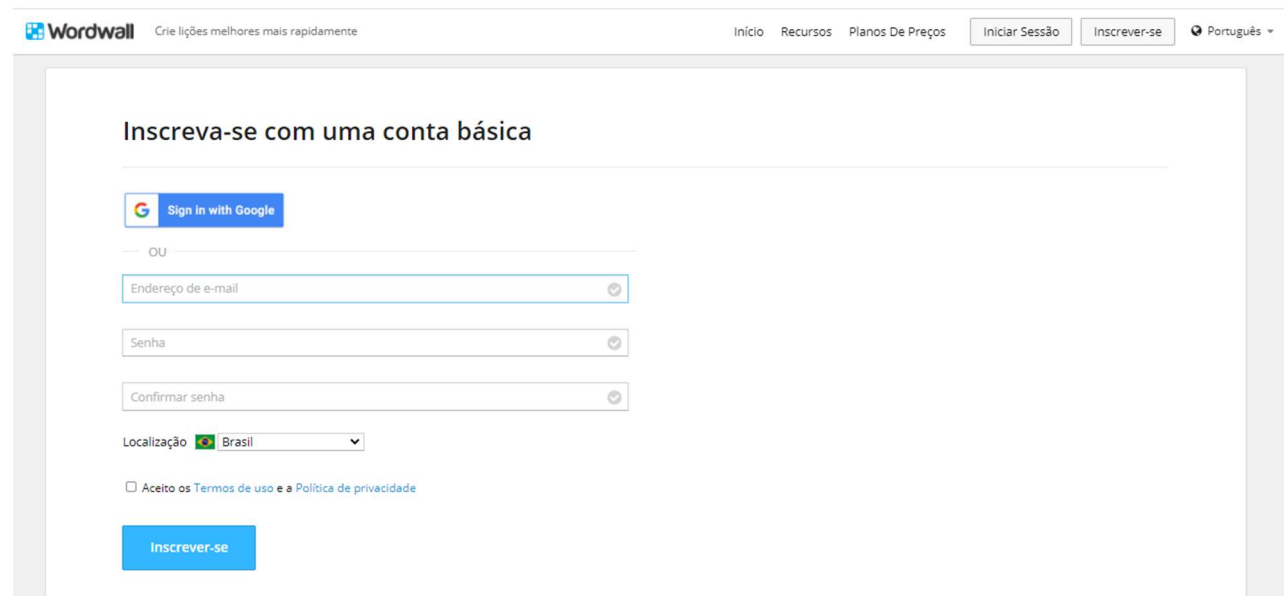

Figura 29. Inscrever-se no Wordwall.

 Em seguida, a página será direcionada para o ambiente de criação de atividades, como apresentado na Figura 30.

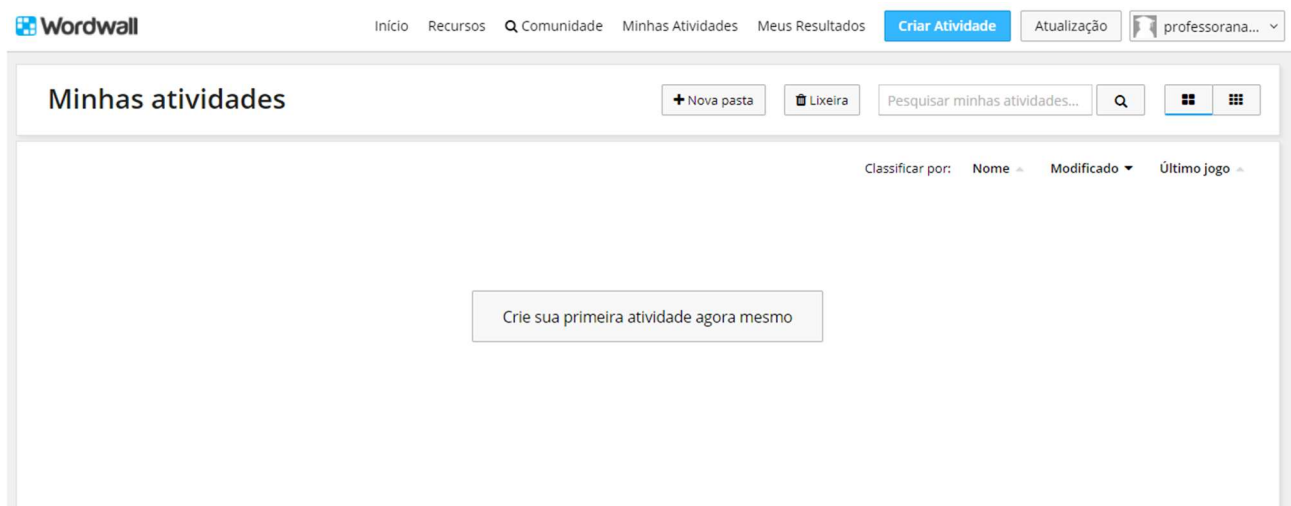

Figura 30. Página de atividades.

 Clicando na opção "Crie sua primeira atividade agora mesmo", a página é direcionada para as opções de recursos para criação, conforme a lista apresentada na figura a seguir.

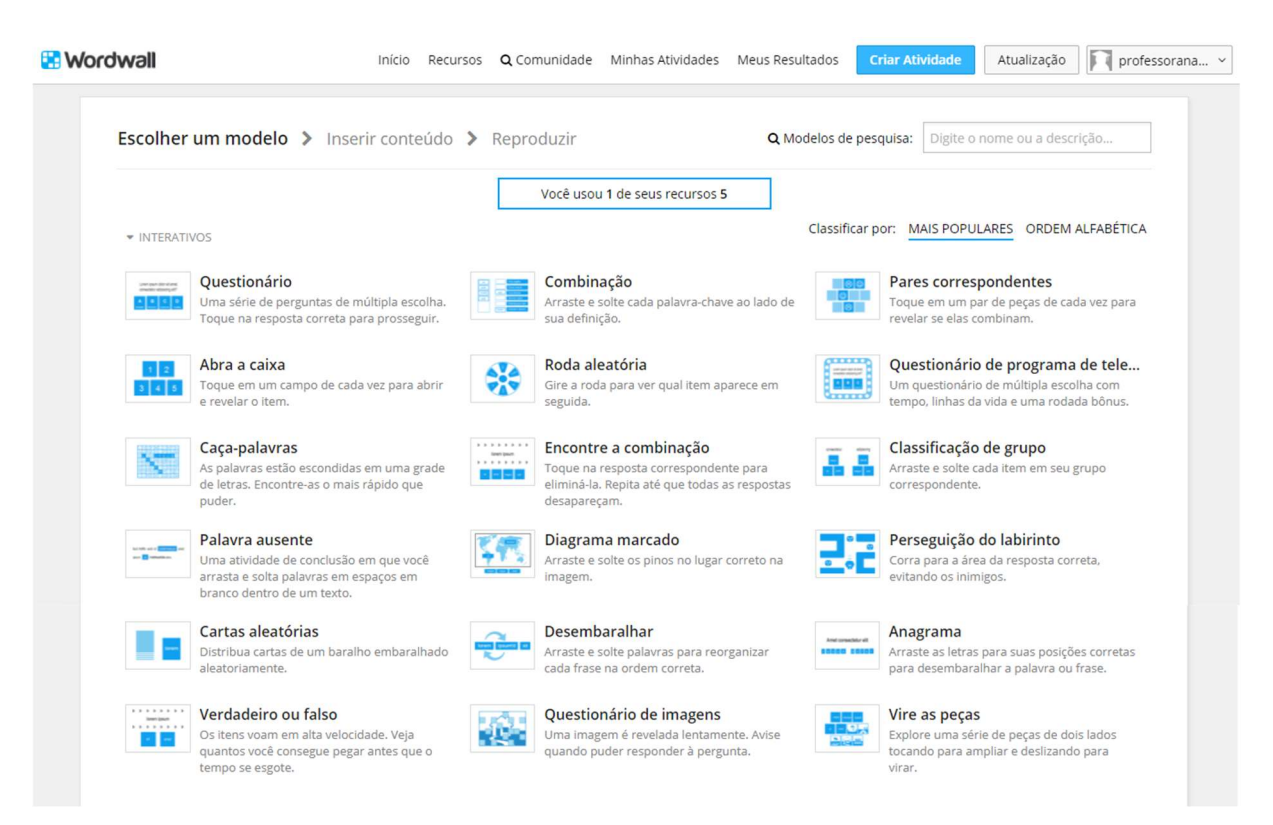

Figura 31. Menu de recursos disponíveis na versão gratuita.

 O recurso utilizado na SD 3 foi "Combinação". Ao selecionar a opção, a página será direcionada para o menu apresentado na figura a seguir.

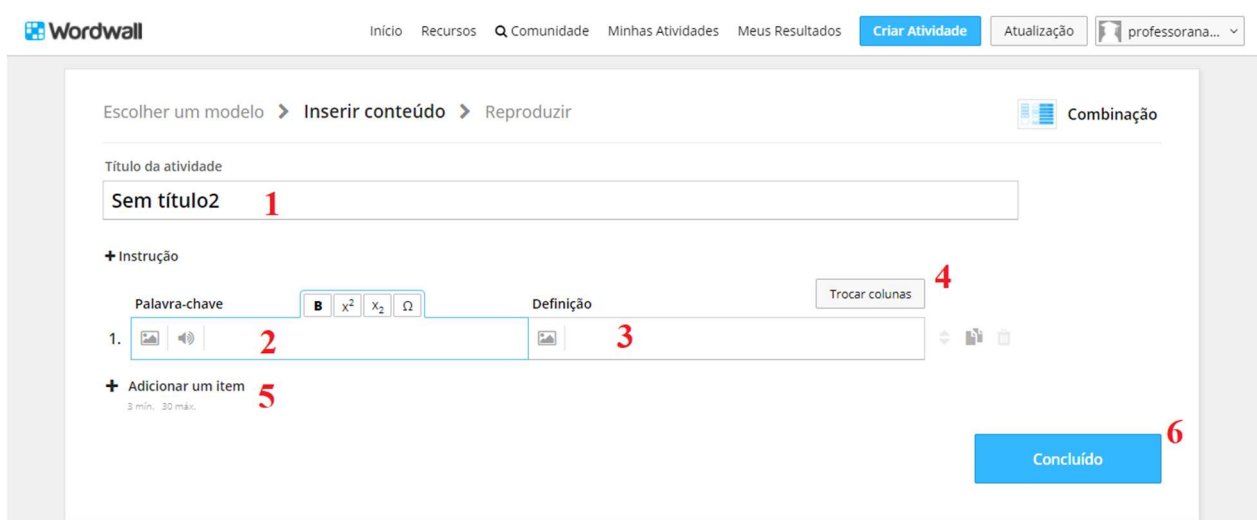

Figura 32. Criação de atividade no recurso "Combinação" (números em vermelho acrescentados).

 Para o recurso "Combinação" estão disponíveis as seguintes ferramentas de criação, conforme a numeração da Figura 32:

- 1. Inserir título da atividade;
- 2. Inserir "Palavra-chave", onde é possível adicionar imagem (opcional);
- 3. Inserir "Definição", onde é possível adicionar imagem (opcional);
- 4. Trocar colunas: inverte as colunas "Palavra-chave" e "Definição";
- 5. Adicionar item. Mínimo: 3 e máximo 30 itens;
- 6. Concluir elaboração da atividade.

Nessa atividade, o estudante irá relacionar as colunas "Palavra-chave" e "Definição".

Após concluir a atividade a página é direcionada ao ambiente de compartilhamento, onde também é possível, novamente, editar o conteúdo, conforme apresentado na figura a seguir.

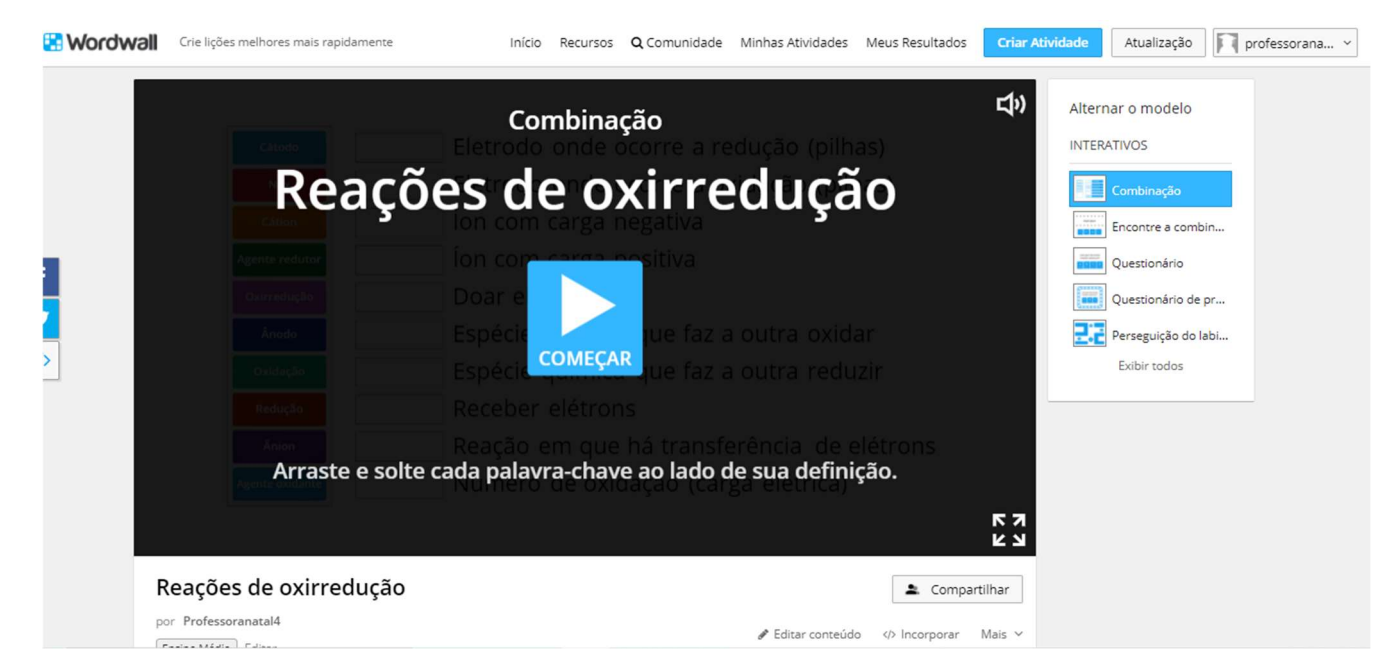

Figura 33. Menu de compartilhamento da atividade.

O compartilhamento pode ser realizado entre outros professores e para os alunos, conforme o menu a seguir.

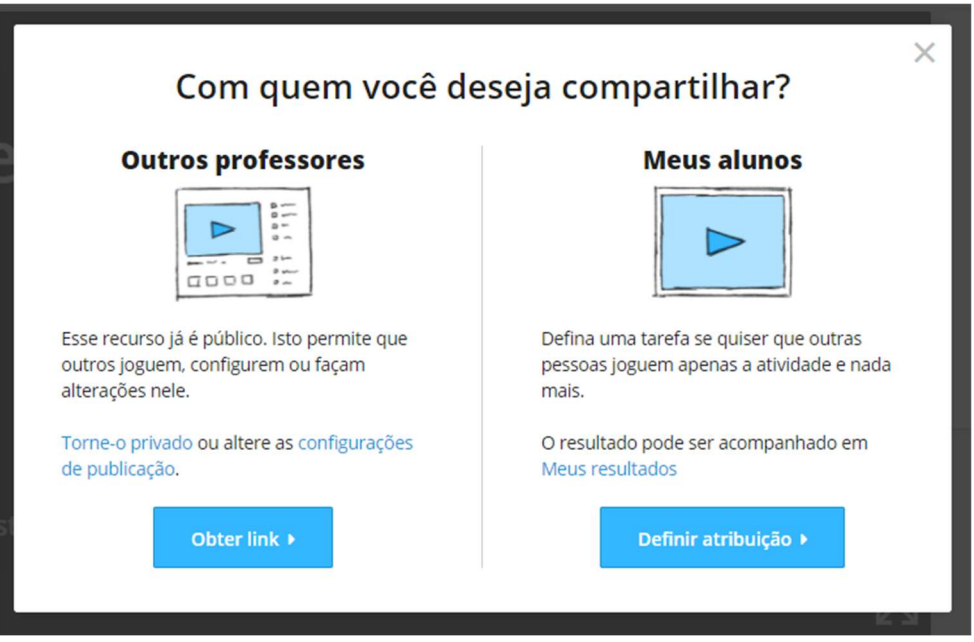

Figura 34. Opções de compartilhamento.

 Na opção "Outros professores" a página será direcionada direto para a criação de link. Para compartilhar, basta copiar o link gerado pela ferramenta e enviar.

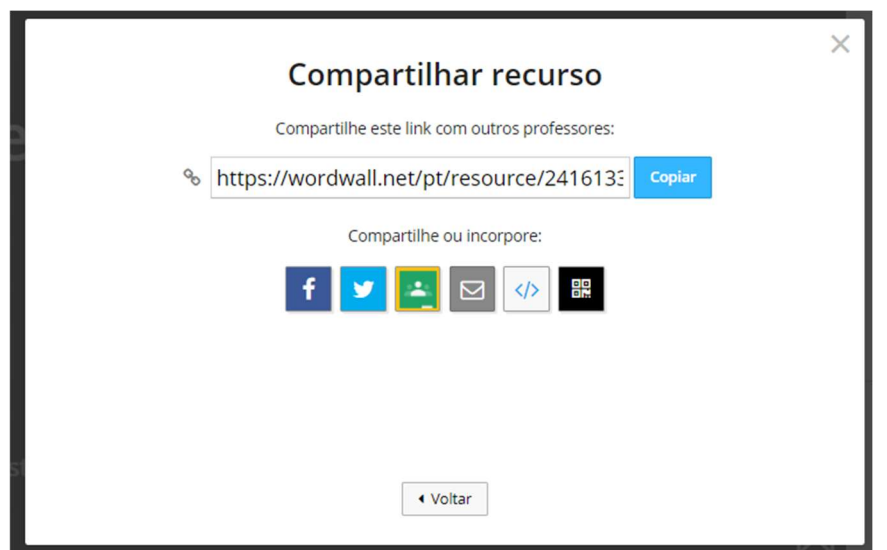

Figura 35. Link de compartilhamento com outros professores.

Já na opção "Meus alunos" (Figura 34), a página será direcionada para as configurações de atribuição, onde é possível selecionar a opção de registro com nome ou anônimo (na opção "anônimo" não serão gerados relatórios de participação dos alunos), prazo de resolução da atividade e opcionais para o fim do jogo, conforme a Figura 36.

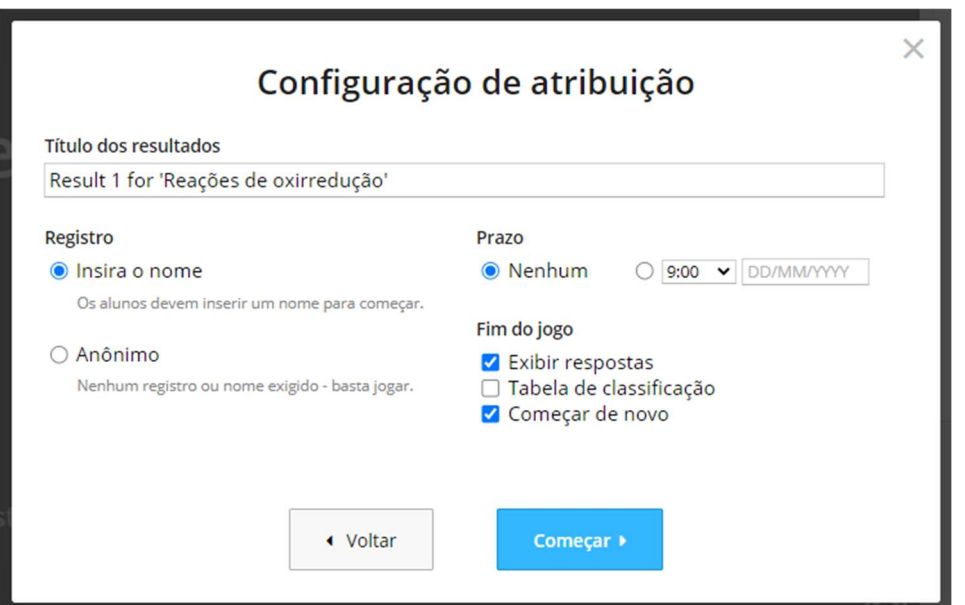

Figura 36. Configuração de atribuição.

Concluindo as configurações de atribuição, a página será direcionada para a criação de link. Para compartilhar, basta copiar o link da atividade e enviar, por exemplo, pelo WhatsApp ou mesmo pelo chat da aula por videochamada.

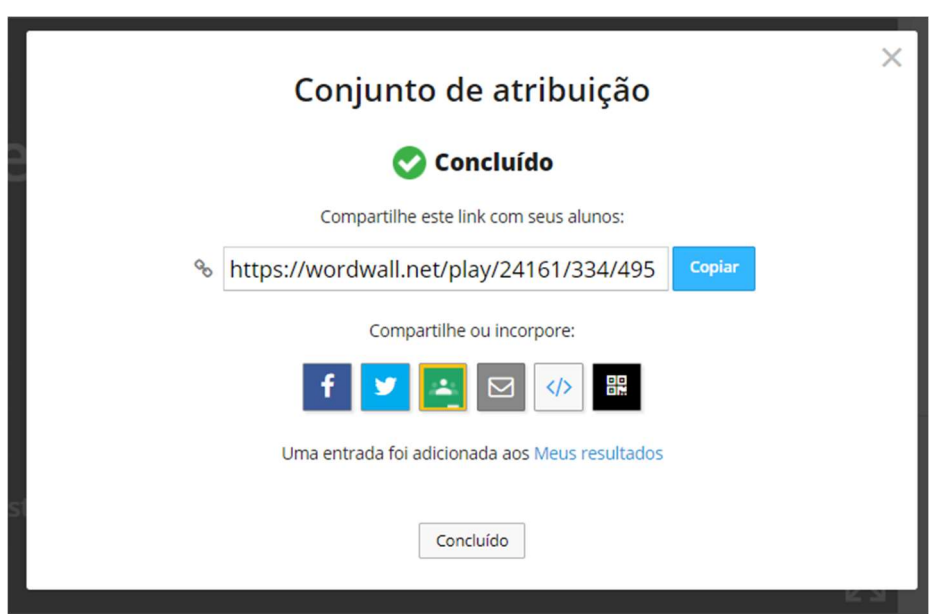

Figura 37. Criação de link para envio para os alunos.

# **REFERÊNCIAS**

GOOGLE. Jamboard. Lousa interativa. Disponível em: <https://jamboard.google.com/> Acesso em: 23 set. 2021.

KAHOOT; MICROSOFT; GOOGLE. Kahoot. Make learning awesome. Disponível em: <https://kahoot.com/schools-u/> Acesso em: 23 set. 2021.

UNIVERSIDADE DO COLORADO. PhET Interactive Simulations. Simulações Interativas para Ciência e Matemática. Disponível em: <https://phet.colorado.edu/pt\_BR/> Acesso em: 23 set. 2021.

WORDWALL. Rapidamente Wordwall. Crie lições melhores mais rapidamente. Disponível em: <https://wordwall.net/pt> Acesso em: 23 set. 2021.

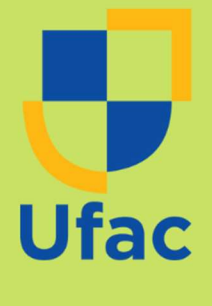

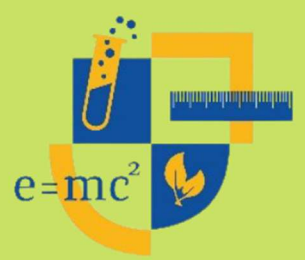